# Cencon® 5 Getting Started Guide

#### dormakaba Welcome

dormakaba is the world's leading manufacturer and supplier of high security, electronic safe locks. Its complete line of self powered, battery, and mechanical locks meets virtually every safe lock requirement. dormakaba is dedicated to satisfying end-user needs for security, safety, and convenience. We welcome you to the world of dormakaba security and Cencon<sup>®</sup>.

#### **Manual Conventions**

### **Trademarks and FCC Information**

#### **Table Of Contents**

Cencon Security System Product Overview

The Cencon® 5 Program Package

**System Requirements** 

**Before Installing the Cencon Software** 

**Installation Scenarios and Required Processes** 

**Software Installation and Setup** 

ODBC Connection Creation (Microsoft SQL)

**Database User Permissions (Microsoft SQL)** 

Set Up New Database (Microsoft SQL)

**Update Existing Cencon Database** 

**Import Legacy Data Into Cencon Database** 

Reporting on Database

**Start the Cencon Program** 

**Logon to the Cencon System** 

**Main Screen** 

**Status Bar** 

**Prepare System for Operation** 

**For New Install of Cencon** 

**Remove Previous Cencon Program** 

**Appendix A - Beta Expiration** 

Appendix B - Recommended Practices: Express

Appendix C - Recommended Practices: Standard

Appendix D - Recommended Practices: Enterprise

**Appendix E - Minimum Database Authorizations** 

© 1996-2017 dormakaba

### **Manual Conventions**

This Cencon Getting Started Guide contains information on the installation and set up of the hardware and software required to manage Cencon users and locks. Some conventions that are followed are:

- The Smart Keys needed for a particular operation will be shown beside the flowcharts that describe the operation.
- Input to the PC will be shown in **bold type**.
- The screen samples may not look exactly as they do on your system depending on which version of the Windows operating system you are using.
   Some samples in this document are from Windows XP and some are from Windows Vista.
- · Highlighted items:

#### Note

Indicates a point to consider.

#### **Important Note**

Indicates information that is very important to know.

#### **Helpful Hint**

Indicates a technique or method that works well.

#### Caution

Indicates the need for care and caution to be observed during a procedure or process.

#### Warning

Indicates the possibility of loss of data or system integrity.

Before reading the Cencon Getting Started Guide, you should be familiar with basic Windows concepts and techniques. For detailed information, refer to your Windows documentation.

© 1996-2017 dormakaba

#### Trademarks and FCC Information

#### **Trademarks**

The following items are trademarks or registered trademarks of dormakaba in the United States and/or other countries.

- Cencon System 2000
- Cencon
- PowerStar Technology
- Smart Key

Adobe and Adobe Reader are registered trademarks of Adobe Systems Incorporated in the United States and/or other countries.

IBM is a registered trademark of International Business Machines Corporation ("IBM") in the United States and/or other countries.

iButton is a registered trademark of Dallas Semiconductor.

Microsoft, Windows, Windows Server are registered trademarks or trademarks of Microsoft Corporation in the United States and/or other countries.

#### **FCC Information**

If the installation includes Cencon® devices with bluetooth capability the following statement applies.

This device complies with Part 15 of the FCC Rules. Operation is subject to the following two conditions:

- 1. This device may not cause harmful interference, and
- 2. this device must accept any interference received, including interference that may cause undesired operation.

Changes or modifications made by the user and not expressly approved by the party responsible for compliance could void the user's authority to operate the equipment. NOTE: This equipment has been tested and found to comply with the limits for a Class B digital device, pursuant to part 15 of the FCC Rules. These limits are designed to provide reasonable protection against harmful interference in a residential installation. This equipment generates, uses and can radiate radio frequency energy and, if not installed and used in accordance with the instructions, may cause harmful interference to radio communications. However, there is no guarantee that interference will not occur in a particular installation. If this equipment does cause harmful interference to radio or television reception, which can be determined by turning the equipment off and on, the user is encouraged to try to correct the interference by one or more of the following measures:

- · Reorient or relocate the receiving antenna.
- Increase the separation between the equipment and receiver.
- · Connect the equipment into an outlet on a circuit different from that to which the receiver is connected.
- Consult the dealer or an experienced radio/TV technicial for help.

Notice: The information in this manual is subject to change without notice and does not represent a commitment on the part of dormakaba. dormakaba shall not be liable for technical or editorial errors or omissions contained herein; nor for incidental or consequential damages resulting from the furnishing, performance or use of this material.

© 1996-2017 dormakaba

### **Cencon ATM Cash Vault Security System Product Overview**

### Cencon® 5 Getting Started Guide

#### The Challenge

While the front of ATMs are accessed by customers with individual cards and PINs, the back of the ATM is often accessed by service personnel from multiple companies all using the same lock combination. Bank employees, cash replenishers, technical service reps, repair personnel all using the same combination to open an ATM safe poses a significant security risk.

#### The Solution

The Cencon ATM Cash Vault Security System from dormakaba is designed to combat insider theft from ATMs through the combined use of lock hardware, systems software and Smart Keys. The Cencon system offers total access control and accountability with its One Time Combination feature. The One Time Combination is dispatched from a central location and cannot be reused at a later date, thus eliminating temptation.

The Cencon ATM Cash Vault Security System allows locks located anywhere in the world to be controlled and monitored from one central location.

The central location consists of

- A database describing locks, lock administration personnel, lock service personnel, lock access details and history.
- dormakaba software that
  - Manages the creation and distribution of One Time Combinations(OTC).
  - Tracks the status of each lock and user.
  - · Provides audit capability.
  - · Can be used interactively by a human Dispatcher or programmatically by customer applications such as IVR or Web base interfaces.

The software provided by dormakaba consists of

- Cencon Interactive Application: Interactive Central Point of Control
  - Used to create, distribute, manage One Time Combinations (OTC).
- CenTran Service: Background Central Point of Control
  - Used by customer, 3rd party applications to create, distribute and manage OTCs.
- CenTran Web Services: Used by customer web applications to communicate with CenTran Service.
- CenTran Agent
  - · Remote lock management: Allows CenTran Service to communicate with ATM lock, streamlining lock administration.
- Kev Box Agent
  - · Remote key management: Allows CenTran Service to communicate with remote key boxes, supporting decentralized lock personnel.

The Cencon ATM Cash Vault Security System supports three Modes of Operation:

#### FLM Mode

Designed for First Line Maintenance (FLM) personnel such as cash replenishers, technical service reps, repair personnel, the FLM mode of the Cencon lock permits the dispatch center to give a One Time Combination (OTC) for ATM lock access to a technician "on the fly." FLM personnel are each issued a Smart Key and call their dispatch center to request a One Time Combination. Once used, this combination will not function again, thus ensuring absolute access control. Once the Cencon unit is locked, a Close Seal code is displayed on the lock's LCD. Entering this Close Seal into the dispatch center's computer documents that the Cencon lock is locked and secure.

### Route Mode

While permitting the same access control as FLM Mode, Route Mode additionally permits pre-defined routes for armored cash replenishers. Route personnel are each issued a Smart Key. A route of locks, along with an OTC for each lock on the route, may be assigned by a dispatch center permitting route personnel to access a series of locks without contacting their dispatch center at each individual lock. Route personnel can either call their dispatch center at the end of the shift to report the Close Seals, or the Close Seals can be read from the Smart Key by the Cencon software.

### Bank Mode

Bank Mode is designed for bank personnel who may need access to the Cencon system lock but do not wish to operate through a dispatch center. Smart Keys and combinations are issued to bank personnel who may unlock the Cencon lock at any time. An internal audit trail tracks all activity of bank personnel just as it does for FLM and Route personnel. dormakaba Cencon software permits bank administrators to manage Bank Mode on site. Bank users may be added or deleted and audit trails may be downloaded from the lock.

High Level Overview of Cencon ATM Cash Vault Security System Component Architecture

The Cencon ATM Cash Vault Security System consists of several components whose method of use will vary depending on the business model of the supported enterprise. Presented here is a brief high level overview of the Cencon ATM Cash Vault Security System components.

#### Cencon ATM Cash Vault Security System Component Architecture

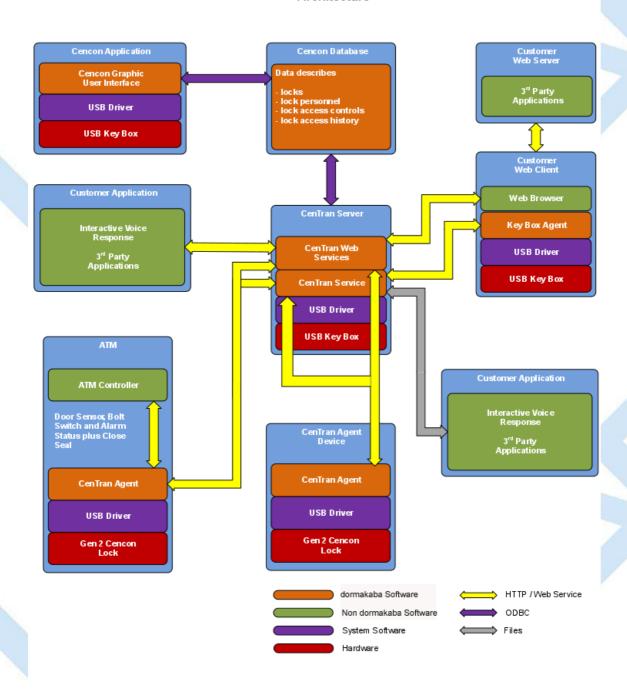

#### Cencon Database:

- Defines locks to be controlled, monitored and audited.
- Defines personnel allowed to access locks.
- Defines Personnel allowed to control access to locks.
- Contains access history for each lock.

### **Cencon Application:**

- Interactive, graphical Windows application used to manage the Cencon Database contents.
- Requires a Cencon Key Box be attached to a USB port of the same computer.

### CenTran Service:

- Available for use by customer applications to manage the Cencon Database contents.
- Applications communicate with the service via files or HTTP / Web Services.
- Runs in background as a Windows Service.

#### CenTran Web Services:

Available for use by web applications to manage Cencon Database contents.

#### Customer Application Using CenTran Service Command File:

- The CenTran Service performs actions against the Cencon Database per commands imbedded in files.
- Results of those actions are reported in output files created by the CenTran Service.

#### Customer Application Using CenTran Web Services:

- The CenTran Service performs actions against the Cencon database per commands received via the CenTran Web Services.
- Results of those actions are reported to the customer application via the CenTran Web Services.

#### CenTran Agent:

- Allows CenTran Service to monitor lock in a real time manner.
- · Runs on the ATM in the background as a Windows Service.

#### **Key Box Agent:**

- Allows CenTran Service access to Cencon Key Boxes on remote systems.
- Runs on remote Web Client systems in background as a Windows Service.

#### **Customer Web Client:**

- Customer developed web browser based user interface used to manage Cencon Database contents as well as Cencon Smart Keys via the CenTran Web Services.
- · Can be located remotely.

#### Cencon ATM Cash Vault Security System Components and Business Processes

Examples of Business Processes Supported by Cencon ATM Cash Vault Security System Components:

- 1. FLM (First Line Maintenance) Operations with human Dispatcher:
  - 1. FLM personnel reaches ATM and contacts Dispatcher requesting OTC.
  - 2. Dispatcher generates OTC via Cencon interactive application, gives OTC to FLM personnel.
  - 3. FLM personnel opens and closes lock, recording the Close Seal.
  - 4. FLM personnel gives Close Seal to Dispatcher who enters it into Cencon database via Cencon interactive application.
- 2. Route Operations with human Dispatcher:
  - 1. Before starting route, Route personnel contacts Dispatcher and requests OTCs for each lock on route.
  - 2. Dispatcher generates OTCs via Cencon interactive application, gives OTCs to Route personnel.
  - 3. Route personnel opens and closes each lock on route, recording Close Seals.
  - 4. When the Route has been completed, the Close Seals are given to the Dispatcher who enters them into the Cencon database via Cencon interactive application.
- 3. FLM Operations with IVR (Interactive Voice Response) system:
  - 1. FLM personnel reaches ATM, calls IVR system and requests OTC.
  - 2. IVR system generates OTC via CenTran Command File interface and reports OTC to FLM person.
  - 3. FLM personnel opens and closes lock, recording the Close Seal.
  - 4. FLM personnel calls IVR system and enters Close Seal.
  - 5. IVR system records Close Seal in Cencon database via CenTran Command File interface.

Though business processes will vary between companies there are core lock management tasks that will be used in every enterprise such as:

- · Create User and Initialize Smart Key
- Delete User
- Dispatch Lock
- · Open / Close physical lock
- Close Lock in Cencon database
- Reassign Lock
- Audit Lock
- Audit Key
- Audit Cencon Database

The following lists describe for a few of the core lock management tasks one possible flow of control through the Cencon ATM Cash Vault Security System components.

#### Create User and Initialize Smart Key:

- Dispatcher ->
- Customer Web Client ->
- CenTran Web Services ->
- CenTran Service ->
- CenTran Web Services ->
- Key Box Agent (writes KEY) ->
- CenTran Service ->
- CenTran Web Services ->
- · Customer Web Client

#### Note:

- o Customer Web Client & Key Box Agent will probably be on same location but do not have to be
- Customer Web Client does NOT require a Keybox on the same system

### Dispatch Lock(s):

- Dispatcher ->
- Customer Web Client ->
- CenTran Web Services ->
- CenTran Service ->
- Cencon Database ->
- CenTran Service ->
- CenTran Web Services ->
- Customer Web Client ->
- Dispatcher receives OTC
- Dispatcher transmits OTC to FLM/Route personnel

### Lock is physically opened and closed:

- Service personnel calls Close Seal in to the Dispatcher who "Closes Lock" in the Cencon Database. The component flow is the same as that described for Dispatch Lock(s).
  - OR
- CenTran Agent Service on ATM uses CenTran Web Services to report Closure to CenTran Service and "Closes Lock" in the Cencon Database programmatically:
  - Lock is closed ->
  - CenTran Agent ->
  - CenTran Web Services ->
  - CenTran Service ->
  - Cencon Database ->
  - CenTran Service ->
  - CenTran Web Services ->
  - CenTran Agent

© 1996-2017 dom<br/>akaba Document Number 2098.0513 Rev. G08/17 Cencon<br/>® 5 Getting Started Guide

# The Cencon<sup>®</sup> 5 Software Package

### Cencon® 5 Getting Started Guide

#### Introduction

The following items are required to implement the Cencon<sup>®</sup> 5 Software:

- Cencon® 5 Server License Kit: (Single Server Option p/n 201190.)
  - · Install source (DVD, USB drive, or download)
    - Cencon® 5 Software (32/64 Bit)
    - Cencon Driver Installer (32/64 Bit)
    - Cencon Database Setup Utility (32/64 Bit)
    - Getting Started Guide (HTML/PDF)
    - Software Reference Manual (HTML/PDF)
    - Cencon<sup>®</sup> 5 Software Maintenance and Support Agreement (HTML/PDF/DOCX)
  - Cencon<sup>®</sup> 5 Single Server License Certificate
  - Software Getting Started Guide
  - Quick Reference Cards (1 set)
  - Cencon Software Maintenance & Support (CSM&S) Agreement Form
  - 0 1 Change Kev
  - 7 Cencon Smart Keys:
    - 2 red SA Keys
    - 3 black Logon Keys
    - 1 white Clock Set Key (for Gen2 locks)
- 1 grey ReSync Key (for Gen2 locks)
   Mode Authorization License(s) (One or more)
  - Bank Mode (p/n 201191). Includes 2 green B keys.
  - FLM Mode (p/n 201192). Includes 2 blue F keys.
  - Route Mode (p/n 201193). Includes 2 yellow R keys.
- Cencon® 5 Installation Key (p/n 202202) Orange key programmed for installation. Uniquely coded and tagged per company. Packaged and shipped separately for security reasons.
- Cencon® 5 Dispatch Kit: (p/n 201181)
  - Cencon USB Key Box Uniquely coded per company.
  - USB cable

#### **FCC Notice**

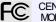

CENCON KEYBOX MODEL 202201

The Cencon Key Box is manufactured by dormakaba, 749 W. Short Street, Lexington, KY, 40508, U.S.A., 859-253-4744, HTTP://www.dormakaba.com. This device complies with Part 15 of the FCC Rules. Operation is subject to the following two conditions: (1) this device may not cause harmful interference, and (2) this device must accept any interference received, including interference that may cause undesired operation.

An Enterprise / Multi-Server License Kit also is available - p/n 201194. This kit option includes all items in the Single Server Option and all 3 Mode Authorization Licenses shown above. A Cencon® 5 Enterprise / Multi-Server License Certificate is provided instead of the Single Server License Certificate. The Installation Key and Dispatch Kits are still required for implementation and are still ordered separately.

If you are missing any of the above items, contact dormakaba Technical Support at 1 (800) 950-4744.

Optional Order Items:

- Cencon<sup>®</sup> 5 Software Maintenance & Support Agreement
- Cencon On-Site Training for hands-on lock installation and complete lock and software operation.
- CenTran 5 (XML) Software (p/n 201182)

(See http://www.kaba-mas.com/Kaba-Brand/Products/366024/cencon.html for more information.)

### **System Requirements**

The minimum system requirements identified for Cencon must be met in addition to whatever is required for the PC operating system and the Database Management System. Please refer to the dormakaba web site to review the appropriate system requirements at: https://doi.org/10.1003/j.com/no.0003/j.com/no.0003/j mas.com/kaba-brand/products/cencon/366142/cencon-software.html

#### Cencon System Requirements

To use the Cencon program, the following minimum hardware and software requirements must be met:

• IBM® compatible PC that is capable of running the Windows® OS's listed below and has an available USB port for the Cencon Key Box.

The Cencon Key Box requires a fully compliant USB 2.0 connection. Some computers, especially laptops and notebooks, may not provide sufficient power for the Cencon Key Box. In these cases it may be necessary to use a powered USB hub to attach the Cencon Key Box. On laptops or notebooks with "power saving" features that turn off USB power, the computer's Operating System (OS) could disconnect from the Cencon Key Box. In this instance, after awakening the computer and Cencon® 5 software, unplug and re-plug the USB cable between the computer and the Cencon Key Box.

### **Note on Virtual Machines**

It is recommended that the Cencon program be installed on a dedicated physical server. However, Cencon will operate correctly when installed in a virtual machine that fully emulates an IBM-compatible PC that meets all of the system requirements detailed in this section.

Important Note: Many virtual hosting services will not allow the attachment of USB devices directly to the physical machine hosting a given virtual machine. When the Cencon program is running under such a host, the Cencon USB Key Box must be attached through a secure, fully USB-2.0-compliant USB-redirection solution.

- 4 GB RAM
- DVD Drive if your install source is a DVD disk. The install source can be a DVD, USB drive, or download.
- Hard Disk Drive with at least 50 megabytes disk space free
- Please note that systems running more than 25,000 locks should run at higher than 4 GB RAM to ensure optimal system performance.
   (Refer to Appendix D of this guide for more information.)

#### **Important Note**

If you are upgrading from a previous version of Cencon, you should also allow ample disk space for database growth.

- Windows<sup>®</sup> 7 32/64 bit, 8.1 32/64 bit, 10 32/64 bit, or Windows Server 2016, with 4.5.1 or higher .NET Framework.
  - You must be logged into Windows<sup>®</sup> with Admin authority
- An installed Database Management System (DBMS) Microsoft<sup>®</sup> SQL Server<sup>®</sup> 2008 R2, 2012, 2014, 2016 or 2017 (including the SQL Server<sup>®</sup> Express, Standard, or Enterprise Editions).
  - The DBMS installation does not have to be on the same computer as Cencon. You will need to have a valid ODBC connection to the DBMS for Cencon to use.
  - The above computer requirements do not include the requirements for the DBMS. If the DBMS is being run on the same computer as Cencon, then the total requirements will be the requirements of Cencon plus those of the DBMS.
  - The requirements of the DBMS installation will vary depending on the number of locks and users being used by Cencon and the number of Cencon installations connected to that DBMS.
  - A full installation of SQL Server<sup>®</sup> typically also requires .NET Framework 3.5; how this is obtained and installed will depend on the version of SQL Server<sup>®</sup> being installed and the version of Windows<sup>®</sup> on which it is being installed.

#### Note

If you do not have an existing Mcrosoft<sup>®</sup> SQL Server<sup>®</sup> database, you can download a free copy of the latest Mcrosoft<sup>®</sup> SQL Server<sup>®</sup> Express Edition from the Mcrosoft<sup>®</sup> web site at <a href="https://www.microsoft.com/en-us/server-cloud/products/sql-server/">https://www.microsoft.com/en-us/server-cloud/products/sql-server/</a> You should also download and install the SQL Server<sup>®</sup> Management Studio.

Be sure to read the sections on system requirements and prerequisites. Contact dormakaba Technical Support for additional information.

#### Note

The Cencon database can be installed on a virtual server as long as minimum system requirements for memory and space allocation are met.

© 1996-2017 dormakaba

### **Before Installing the Cencon Software**

### Cencon® 5 Getting Started Guide

#### **Important Note**

It is required that you contact dormakaba Technical Support at 1(800) 950-4744 before installing or upgrading the Cencon software to review minimum system requirements and database setup (including upgrading the database from a previous version of Cencon), and to perform data validity checks on any current Cencon data.

#### **Review Software Maintenance Agreement**

A hard copy of the Cencon Software Maintenance & Support Agreement has been included in the software package. It is recommended that you review the Maintenance Agreement at this time. You also have the option to view and print the Maintenance Agreement when you install the software, and you can also review the Maintenance Agreement online at <a href="http://www.kaba-mas.com/kaba-brand/products/cencon/366142/cencon-software.html">http://www.kaba-mas.com/kaba-brand/products/cencon/366142/cencon-software.html</a>.

### Company ID

#### **WARNING**

#### **Identify Company ID**

During the installation process, you will be required to enter a unique four-digit Company ID. If you are a branch of a larger company, this ID must be identical to that used for all other Cencon installations by your company. **YOU MUST determine what the four-digit number is before you begin the installation process.** Once chosen and input into the system, you should record and secure the Company ID since the number becomes encrypted and cannot be changed.

#### **Important Note**

Locks that have been initialized in a different company's system can only be activated in your company's system after having been "shelved" in their original system.

© 1996-2017 dormakaba Document Number 2098.0513 Rev. G 08/17 Cencon  $^{\rm I\! I\! B}$  5 Getting Started Guide

### **Installation Scenarios and Required Processes**

### Cencon® 5 Getting Started Guide

#### **Important Note**

It is recommend to contact dormakaba Technical Support to review system requirements and for database setup support.

There are 3 different installation scenarios under which the Cencon<sup>®</sup> 5 Software can be installed. There are unique installation processes for each of the 3 scenarios as follows:

#### 1. New Install

- Review Software Maintenance Agreement
- · Identify Company ID
- Install Cencon USB Key Box
- Install Cencon USB Key Box drivers
- If you do not already have a database management system (DBMS), download and install Microsoft SQL Server 2012 Express and SQL Server Management Studio Express or higher. A minimum of Microsoft SQL Server 2008 R2 is required. Versions of Microsoft SQL Server lower than 2008 R2 are not supported.
- Create a Database Client ODBC connection
- Run the Cencon<sup>®</sup> 5 CenconDBSetupUtility to set up the Database
- Install Cencon<sup>®</sup> 5
- Start Cencon® 5 Program and Identify Database Connection
- · Enter the Cencon Key Box Settings
- Create First Logon For New Cencon Database
- Logon to Cencon<sup>®</sup> 5
- Define and Add Regions (if applicable)
- Define and add Bank Branches (if applicable)
- Define and add Customers (if applicable)
- Add additional users
- Customize Authorization Levels
- Activate Locks

### 2. Cencon Upgrade to Cencon<sup>®</sup> 5 with Data Imported from Cencon 1.5.x or lower

- Review Software Maintenance Agreement
- · Record Current Authorization Levels
- · Install Cencon USB Key Box
- · Install Cencon USB Key Box drivers
- If you do not already have a database management system (DBMS), download and install Microsoft SQL Server 2012 Express and SQL Server Management Studio Express or higher. A minimum of Microsoft SQL Server 2008 R2 is required. Versions of Microsoft SQL Server lower than 2008 R2 are not supported.
- Create a Database Client ODBC connection
- Run the Cencon<sup>®</sup> 5 CenconDBSetupUtility to create a Database and import the existing Cencon data
- Copy file Cencon.exe. Config from Installation Folder of previous version of Cencon into a backup folder
- Uninstall the previous version of the Cencon<sup>®</sup> Program
- Install Cencon<sup>®</sup> 5 Program
- Copy file Cencon.exe. Config from the backup folder into the Installation Folder of the new Cencon<sup>®</sup> 5 Program
- Start Cencon<sup>®</sup> 5 Program and Identify Database Connection
- Logon to Cencon<sup>®</sup> 5 Program
- Update the "Help/Reference Manual Files Directory" in Preference Settings to the Cencon 5 Installation Folder.
- Define and Merge Regional Databases (if applicable)
- Define and add Bank Branches (if applicable)
- Define and add Customers (if applicable)
- Customize Authorization Levels

### 3. Cencon Upgrade from Version 2.x, 3.x, 4.x to 5.x

- Review Software Maintenance Agreement
- · Record Current Authorization Levels
- · Install Cencon USB Key Box
- · Install Cencon USB Key Box drivers
- Upgrade database management system (DBMS) to at least Microsoft SQL Server 2008 R2 (or 2008 R2 Express) if at a previous version. A
  minimum of Microsoft SQL Server 2008 R2 is required. Versions of Microsoft SQL Server lower than 2008 R2 are not supported. It is
  recommended to upgrade to Microsoft SQL Server 2012 or higher.
- · Copy file Cencon.exe.Config from Installation Folder of previous version of Cencon into a backup folder
- Uninstall the previous version of the Cencon<sup>®</sup> Program
- Install Cencon<sup>®</sup> 5 Program

- Copy file Cencon.exe.Config from the backup folder into the Installation Folder of the new Cencon<sup>®</sup> 5 Program
- Run the Cencon® 5 CenconDBSetupUtility to convert the existing database to the Cencon® 5 configuration

### Important Note

If the existing Cencon database is at version 2.x or 3.x use the Create option of the CenconDBSetupUtility to convert the database to the new Cencon $^{6}$ 5 configuration.

- Logon to Cencon<sup>®</sup> 5 Program
- Update the "Help/Reference Manual Files Directory" in Preference Settings to the Cencon 5 Installation Folder.
- Define and Merge Regional Databases (if applicable)
- Define and add Bank Branches (if applicable)
- Define and add Customers (if applicable)
- Customize Authorization Levels

© 1996-2017 dom<br/>nakaba Document Number 2098.0513 Rev. G08/17 Cencon<br/>  $^{(\!0\!)}$ 5 Getting Started Guide

### Software Installation and Setup

### Cencon® 5 Getting Started Guide

Complete the following steps to install the software:

- 1. Logon to the PC system as a user with Local Admin (or higher) rights in order to successfully install the software.
- 2. Verify that your Windows operating system is at the latest service level. (See your Window's Help and Support function if you need assistance with this.)

#### **Important**

Always run Windows Update to ensure that your system is up to date before installing the Cencon software. The Cencon software requires the .NET 4 framework to be installed on your system. This can be automatically installed by running Windows Update. If your system is not up to date or the .NET 4 framework is not properly installed, the Cencon software will not operate correctly.

3. Check the PC Date and Time Properties (date, time, time zone, DST adjustment setting) from the Control Panel to ensure accuracy. Adjust, if necessary, before proceeding.

#### Note

It is strongly recommended that you close all other applications before installing the Cencon software. It is also recommended that you review the Cencon Reference Manual before installing the software.

- 4. If you have a previous version of Cencon installed, you should ensure that data has been archived in accordance with the customer archive requirements and then backup the current Cencon database.
- 5. If your install source is a DVD, insert the Cencon<sup>®</sup> 5 Install DVD in the appropriate drive. Your install source can be a DVD, USB drive, or download. If you have autorun enabled on your system, the Cencon<sup>®</sup> 5 Installation screen will be displayed. Otherwise, double click **Autorun.exe** from the Cencon<sup>®</sup> 5 install source (DVD, USB drive, or download) root directory, and the Cencon<sup>®</sup> 5 Installation screen will be displayed.
  The Cencon Version 5 Software Installation dialog is loaded and the Main Menu is displayed:

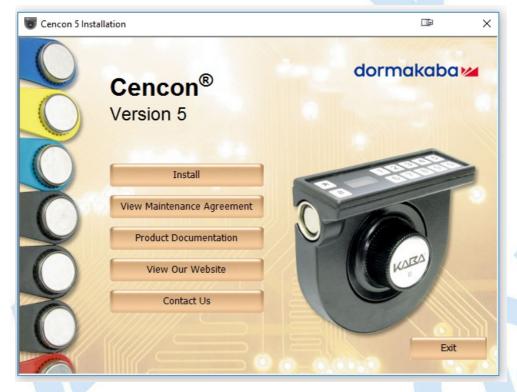

From the Main Menu, click on the Install button.
 Depending on your operating system, either the 32 or 64-bit Cencon install screen is displayed:

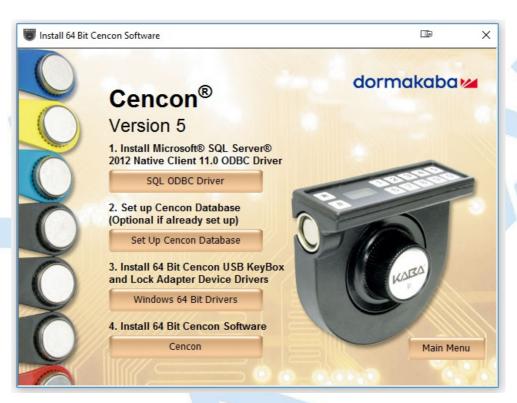

7. Install Microsoft® SQL Server® 2012 Native Client 11.0 ODBC Driver

Install the Microsoft<sup>®</sup> SQL Server 2012 Native Client 11.0 ODBC Driver on your system if you have not already done so. Using the default SQL ODBC Driver available with Windows will result in slow performance. If you have a more recent SQL installation from Microsoft than SQL Server 2012 use that SQL ODBC Driver. To install the provided SQL ODBC Driver select the **SQL ODBC Driver** button.

8. Install Cencon USB KeyBox and Cencon Lock Adapter Device Drivers

Install the Cencon USB KeyBox and Cencon Lock Adapter device drivers by clicking on the Windows Drivers button. The button will state either **Windows 32 Bit Drivers** or **Windows 64 Bit Drivers** depending on if you have a 32 or 64 bit operating system. The Cencon Driver Installer application will be launched by clicking on the button.

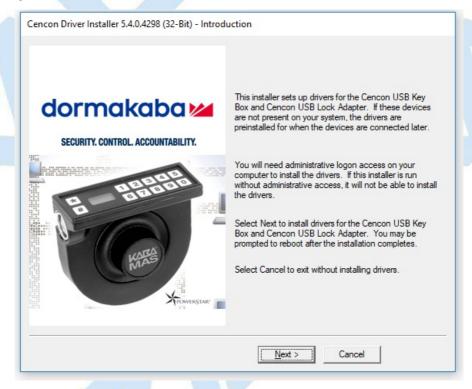

Click on **Next** to begin installing drivers. The Cencon Driver installer will update existing drivers as needed. It will also preinstall the drivers if you do not have a Cencon USB KeyBox or Cencon Lock Adapter attached yet. You will be prompted for Windows operating system authorization several times as the drivers are installed. You will need to select **Yes** for each one of these approval dialogs. You must have administrative rights on the operating system you are installing drivers to. The driver install can take several minutes, depending on your computer performance.

Once the driver installation is complete, you should see a result page similar to the following:

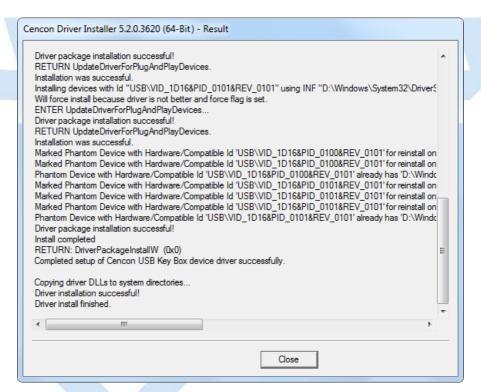

## 9. Install the Cencon® 5 Program

#### Note

Cencon<sup>®</sup> 5 only supports using the Cencon USB KeyBox. Cencon PCI or ISA Cards are no longer supported.

Complete the following steps to install the software:

a. From the Install Software Menu click the Cencon button.

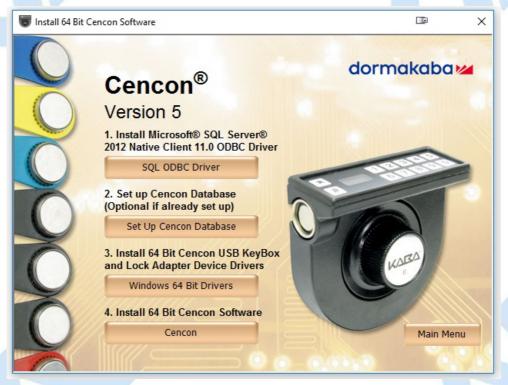

The Cencon<sup>®</sup> 5 Setup Wizard screen is displayed. The Setup Wizard is a Windows program that will take you through the rest of the setup process. Once completed, you will be returned to the Cencon Version 5 Install Program screen.

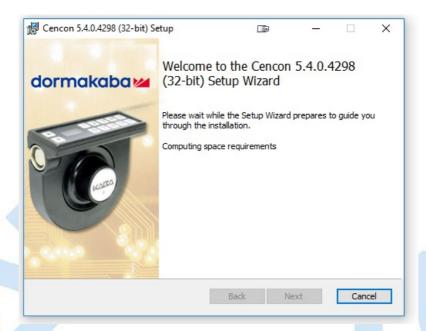

b. Click on <u>Next</u> > to continue with the installation.
 The Software License Agreement acceptance screen is displayed.

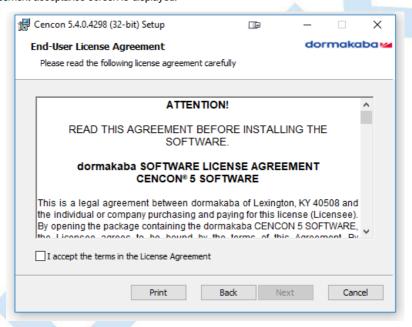

c. Read the Software License Agreement, select "I accept the terms in the License Agreement", and then click on the **Next >** button to continue.

The Select Installation Folder window is displayed to allow you to select the program folder to which the Cencon® 5 programs will be added.

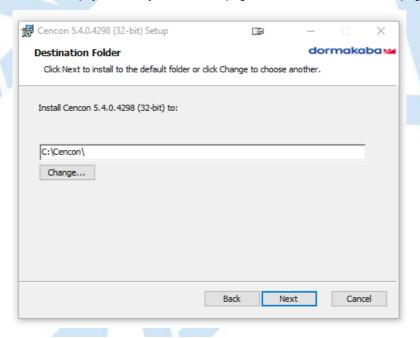

#### **Installation Directory**

The default installation directory is shown. It is recommended that you install the software to the default folder (i.e., Cencon.) If you want the Cencon<sup>®</sup> 5 software installed in another directory, click on the Browse button and select the new path. It is strongly recommended that you **not** change the installation directory to c:\Program Files.

d. Click on the <u>Next</u> > button to add the programs to the designated folder.
 The Confirm Installation screen is displayed:

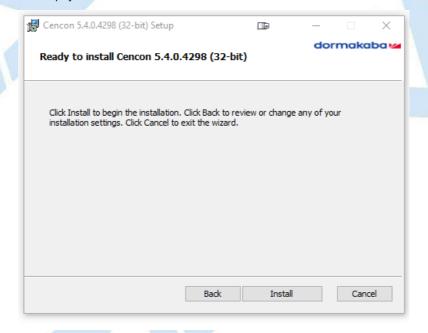

e. If there is anything you wish to change, click on the < Back button. Otherwise, click on Install > to install the program with the designated settings.

The Installing Cencon<sup>®</sup> 5 screen displays an indication of the installation progress.

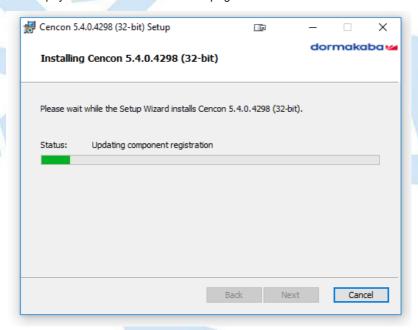

f. Click on the  $\underline{Next} >$  button to continue.

The Installation Complete screen is then displayed indicating that the Cencon® 5 program has been successfully installed:

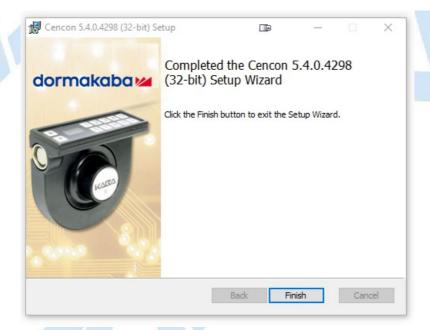

g. Click on the **Finish** button to return to the Software Install screen.

### **ODBC Connection Creation for SQL Server**

### Cencon® 5 Getting Started Guide

ODBC (Open Database Connectivity) is a standard C interface for accessing database management systems (DBMS). The designers of ODBC aimed to make it independent of database systems and operating systems. An application can use ODBC to query data from a DBMS, regardless of the operating system or DBMS it uses.

ODBC accomplishes DBMS independence by using an *ODBC driver* as a translation layer between the application and the DBMS. The application uses ODBC functions through an *ODBC driver manager* with which it is linked, and the driver passes the query to the DBMS.

#### **Important Note**

If Creating a Cencon 5 database the ODBC can only be a System DSN and a user with SYSDBA privileges must be used to create the database.

If Updating a Cencon 5 database the ODBC can only be a System DSN and a user with appropriate privileges must be used to update the database.

- 1. Go to control Panel/Administration Tools/Data Sources.
- 2. Select the System DSN tab and click Add.

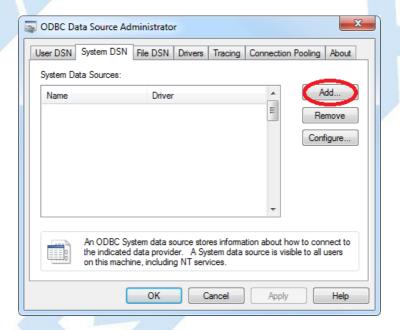

3. Select the ODBC driver matching your database management system (DBMS) and click Finish.

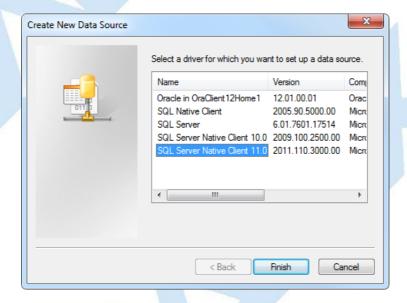

4. Enter the initial configuration of the new ODBC Connection:

- Type a name for the new ODBC connection.
- Type a description of the new ODBC connection for your reference as desired.
- Type the name of the database server to connect to, or select a database server from the drop down menu. Depending on your network configuration, your database server may or may not appear in the drop down menu.
- Click Next to continue with setting up the new ODBC connection.

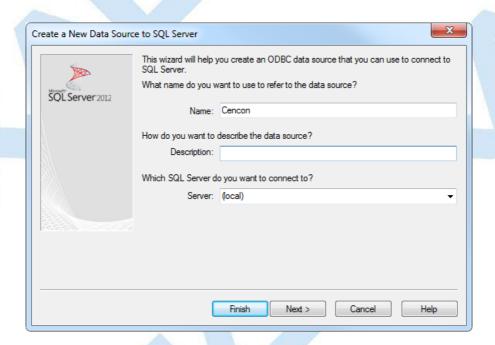

5. This ODBC connection configuration page allows you to choose the method of authentication to connect to Microsoft SQL Server. Microsoft SQL Server allows two methods of authentication. The default is integrated Windows authentication, using the same logon that you use to log onto a Windows network. The other method is using SQL Server authentication by user name and password. The method of authentication will be dependent on how you want to secure your database. You will need to have authorization to log onto your instance of Microsoft SQL Server by one of these methods. Click **Next** to continue to the next configuration page.

#### **Important Note**

Windows authentication is associated with a user logging onto a Windows computer or network using Active Directory.

In the case of the CenTran service, the service starts up in the background on the server it has been installed on, without an associated user logging on. The CenTran service does not have a Windows authentication associated with it unless you have made some special configuration of one for it on your network.

The most common solution is to set up SQL authentication on your instance of Mcrosoft SQL server, and set up SQL authentication for CenTran to use to access the Cencon database.

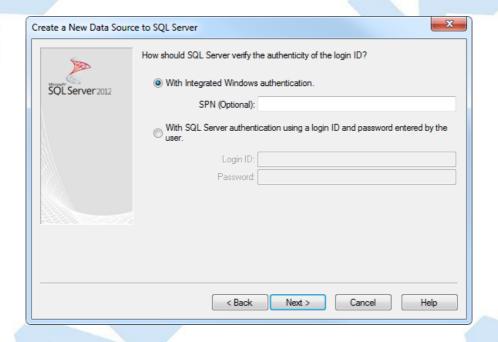

6. You should now see the database (also called catalog) settings for the new ODBC connection. The default is master. If you have already set up a database under Microsoft SQL server that you want to use, check the box marked **Change default database to**. Then select the database that you want the ODBC connection to point to. If you have not set up a database yet, the Cencon Database Setup Utility will do that for you, and update the ODBC connection appropriately. Click **Next** to continue to the next configuration page.

#### Note

For Mcrosoft SQL server, master is actually a special database within the database management system that is used to track information about all of the other databases set up under Mcrosoft SQL server. You should never actually use master to store your own data.

#### **Important Note**

If simply adding an ODBC connection to connect to an existing Cencon database, change to the appropriate database.

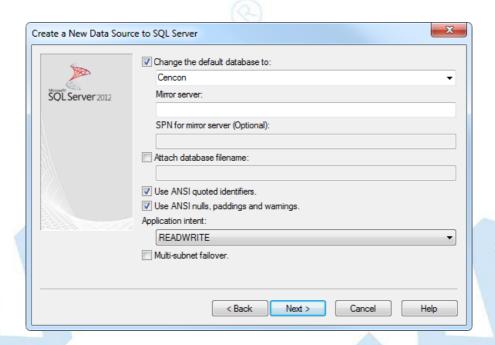

7. This is the final configuration page of creating a new ODBC connection for Microsoft SQL Server. This page contains miscellaneous settings for language, encryption, regional date/time, and database logging. Click **Finish** to complete the setup of the new ODBC connection.

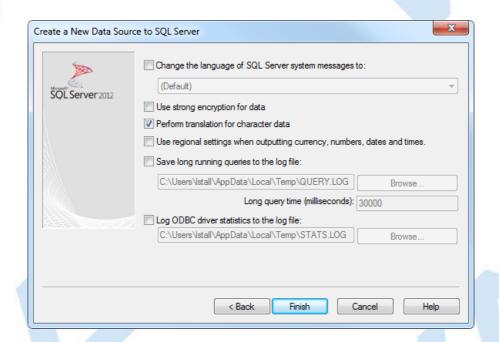

8. You should now see a successful test result dialog for the new ODBC connection. If an error is displayed, you may need to adjust settings or check your password for the ODBC connection to your database. Click **OK** to close the dialog.

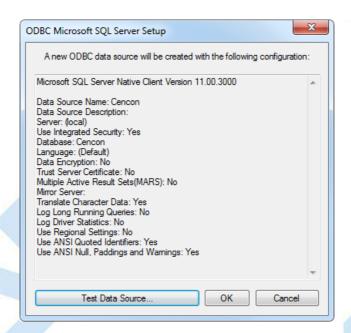

9. You should now see the new ODBC connection listed in the ODBC management dialog. Click **OK** to close the dialog.

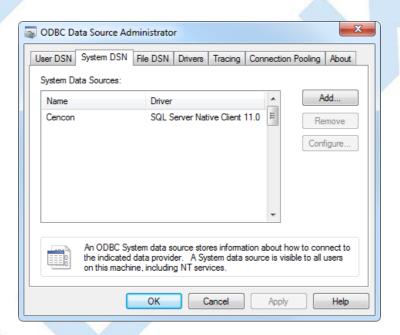

© 1996-2017 dormakaba Document Number 2098.0513 Rev. G 08/17 Cencon® 5 Getting Started Guide

### **Database Permissions for SQL Server**

### Cencon® 5 Getting Started Guide

Permissions required for Cencon Client connectivity and utilization.

- 1. Run **SQL Server Management Studio**. This is the management tool provided with Microsoft SQL Server. You will be prompted to connect to your instance of Microsoft SQL Server.
- 2. Under the **Object Explorer** pane, expand the **Security** section. You should see a **Logins** as the first section under **Security**. Right click the **Logins** section and select **New Login...**
- 3. You should see displayed the **Login New** dialog.
  - Enter the name for the new database logon.
  - · Choose Windows or SQL authentication.

If you choose Windows authentication, the login name must match a user on your network.

If you choose SQL authentication, you will need to enter and confirm a passord.

If you are setting up a login for the CenTran service, you will probably need to use SQL authentication unless you have associated the CenTran service with a Windows authentication on your network.

• Change the default database to the name of your Cencon database.

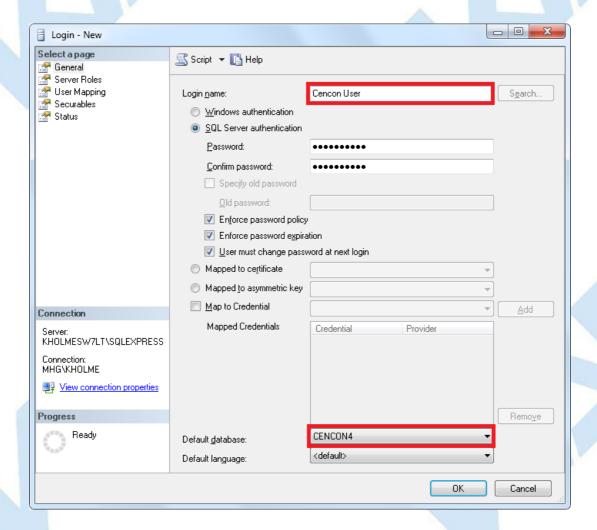

2. Select the **Server Roles** page from the list on the left hand side of the dialog. The **Server Roles** page should be displayed with a list of roles. Public is selected by default.

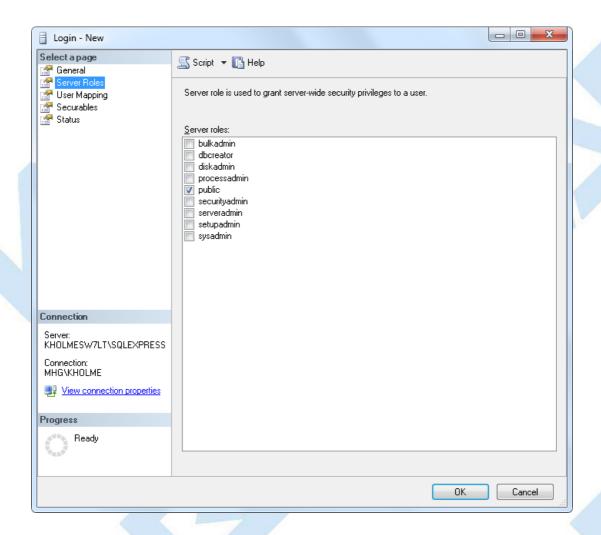

- 3. Select the User Mapping page from the list on the left hand side of the dialog. The User Mapping page should be displayed with a list of databases.

  - User mapped to this Login check the Cencon Database.
    Select the Cencon database that you are using. At the bottom of the page should be displayed a set of database role memberships.
  - Select the following database role memberships by checking the box beside of each:
    - db\_datareader
    - db\_datawriter
    - db\_owner
    - public
  - Click **OK** to finish setting up the new database login.

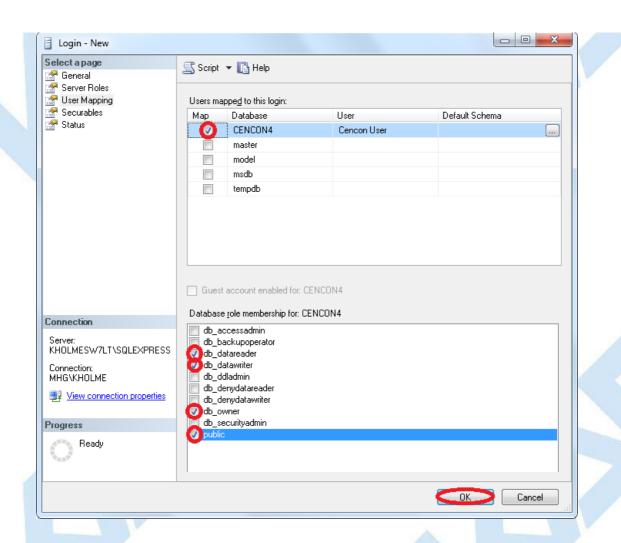

© 1996-2017 dormakaba

Document Number 2098.0513 Rev. G 08/17 Cencon® 5 Getting Started Guide

### Set Up New Database (SQL Server)

### Cencon® 5 Getting Started Guide

The Cencon® Database Setup Utility option to Create a new Cencon database adds all database tables, stored procedures, and constraints utilized by the Cencon<sup>®</sup> and CenTran<sup>®</sup> software.

#### Caution

The Cencon® Database Setup Utility should be run on the same machine where the DBMS is located to maximize performance.

Select Set Up Cencon Database to launch the CenconDBSetupUtility.exe.

NOTE: The CenconDBSetupUtility.exe can also be launched manually by browsing the install source (DVD, USB drive, or download) to the correct folder based on your operating system:

- DBSetupUtility\Windows\_32bit\CenconDBSetupUtility.exeDBSetupUtility\Windows\_64bit\CenconDBSetupUtility.exe
- 1. Click the button labled Set Up Cencon Database.

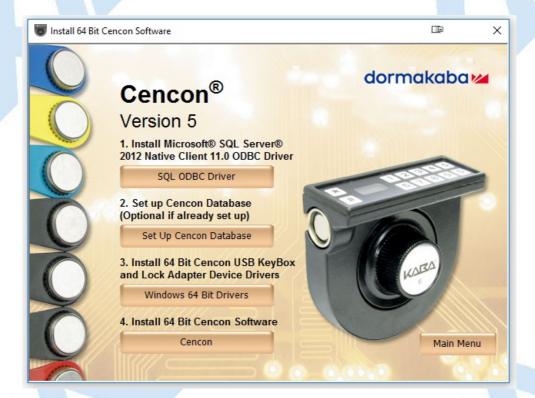

The Cencon Database Setup Utility will display as shown below:

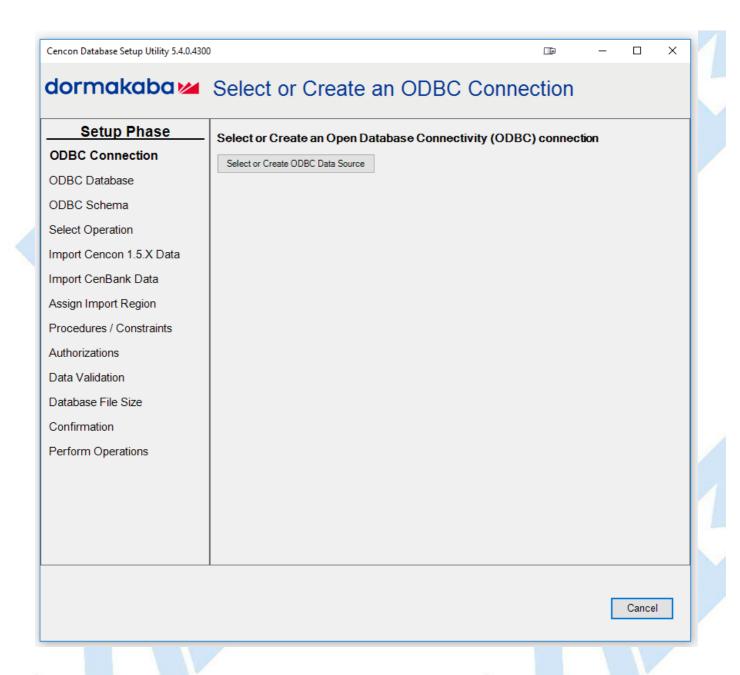

2. Click the button labeled **Select or Create ODBC Data Source**. The Select Data Source dialog will be displayed. Select the **Machine Data Source** tab of the Select Data Source dialog. Then select or create the ODBC connection to your database, and click **OK**.

### Note

The ODBC connection should be configured as a Machine Data Source for multiple users logging onto the same system to access it, or for the CenTran service to access it. Auser with database administrative privileges must be used to create the database.

#### Note

The database name cannot start with numbers or symbols.

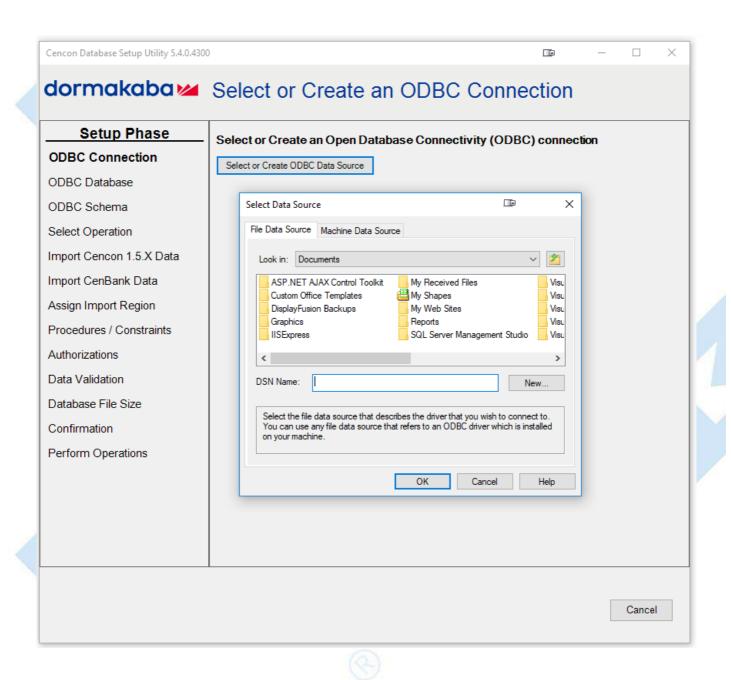

#### Note

When selecting an ODBC connection it may take a moment to load Data Source information.

#### Caution

The Cencon® Database Setup Utility should be run on the same machine where the DBMS is located to maximize performance.

3. After selecting the ODBC connection to your database, the information about the ODBC connection will be displayed. Review the information about your database connection then click the **Next** button.

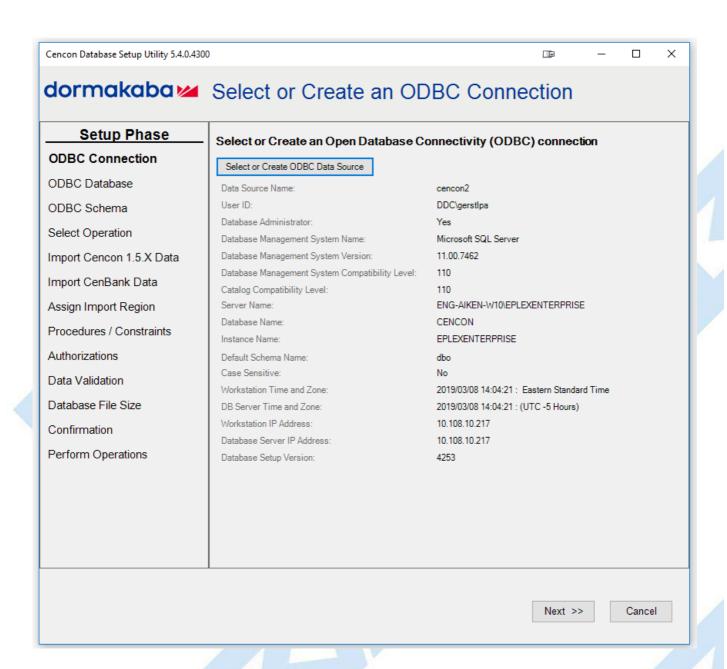

4. The page to select or create a database will be displayed. Use the default database, or type the database name to be created. Click Next.

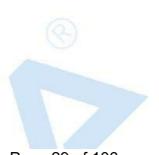

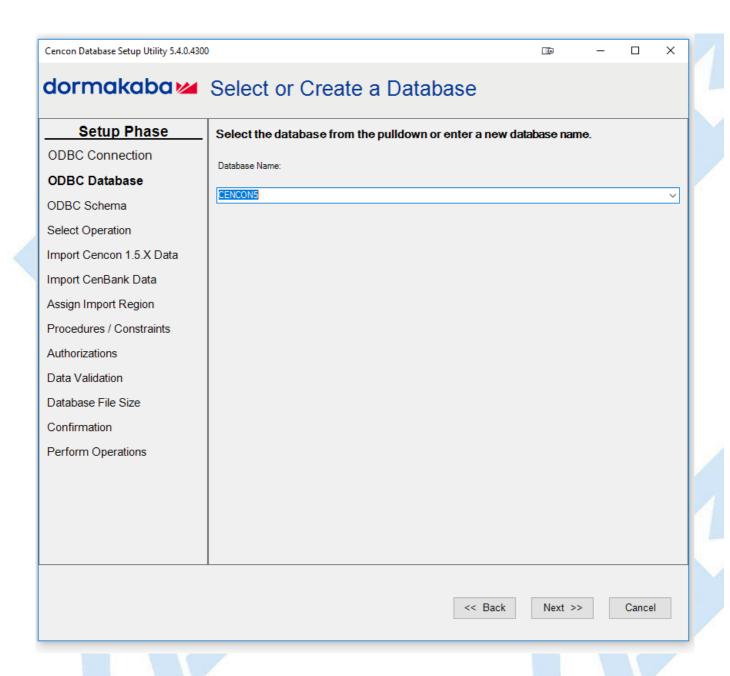

If you entered a new database name, a message indicating that the new database was created will be displayed. Click **OK**.

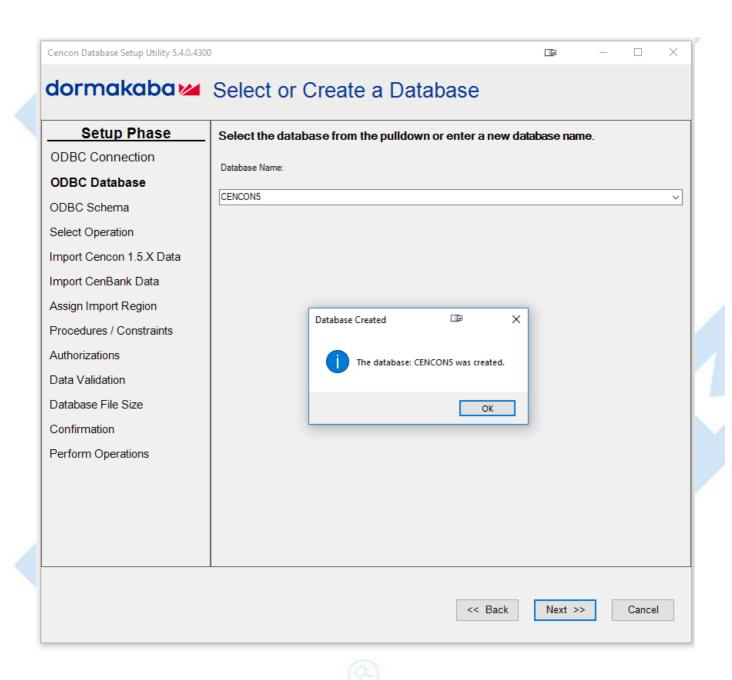

You will also see a message indicating that the ODBC connection has been updated with the selected database name. Click **OK**.

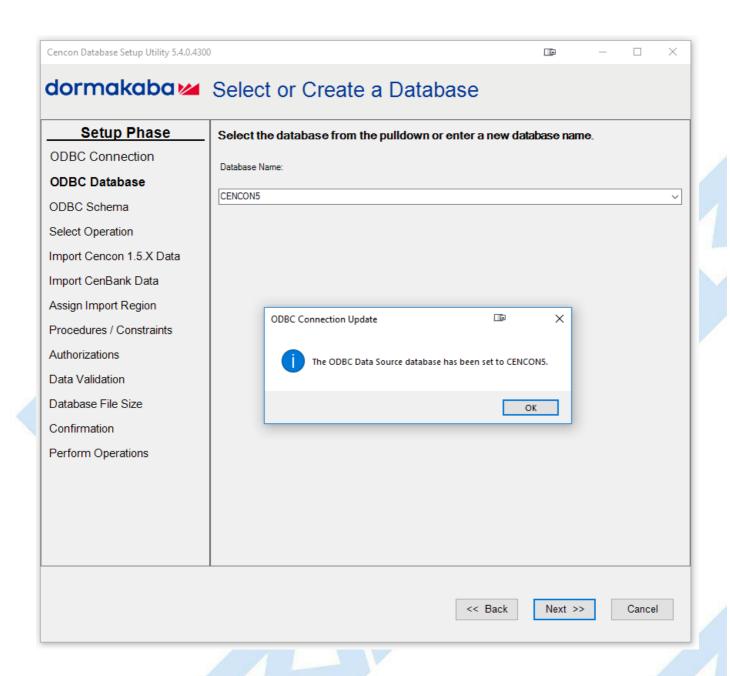

5. The page to select or create a database schema will be displayed. Use the default database schema or type the database schema to be created. Click **Next**.

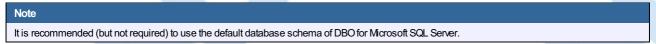

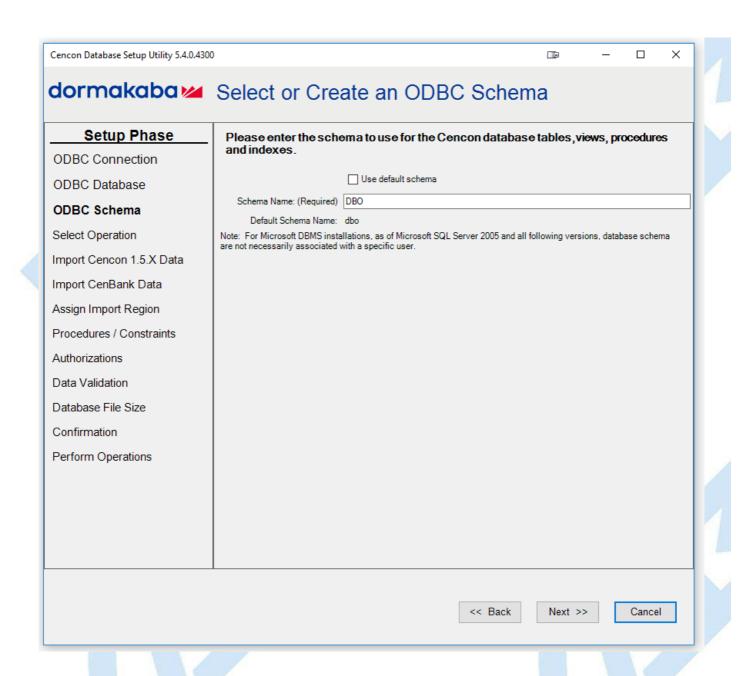

If you entered a new database schema name, a message indicating that the new database schema was created will be displayed. Click **OK** 

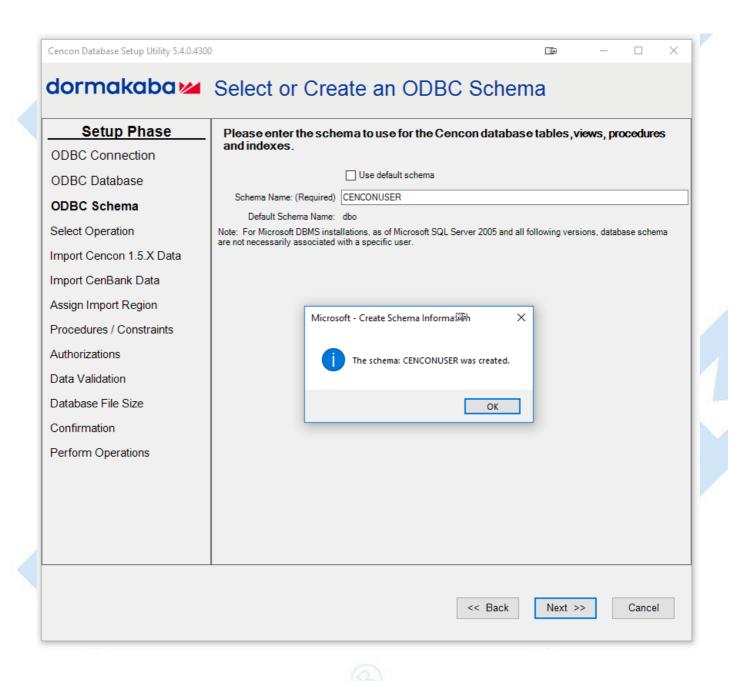

6. The available operations that can be performed by the Cencon Database Setup Utility are displayed. Select **Create a new Cencon database** and click **Next**.

#### Note

The Cencon Database Utility now checks the selected database and schema for an existing Cencon installation. If the selected Cencon database is empty, then **Create a new Cencon database** will be the only operation enabled. If the selected Cencon database has a previous version of Cencon tables present, then **Update the existing Cencon database** will be the only operation enabled. If the selected Cencon database is up to date with this version of the Cencon Database Setup Utility, then all of the operations except **Create a new Cencon database** will be permitted.

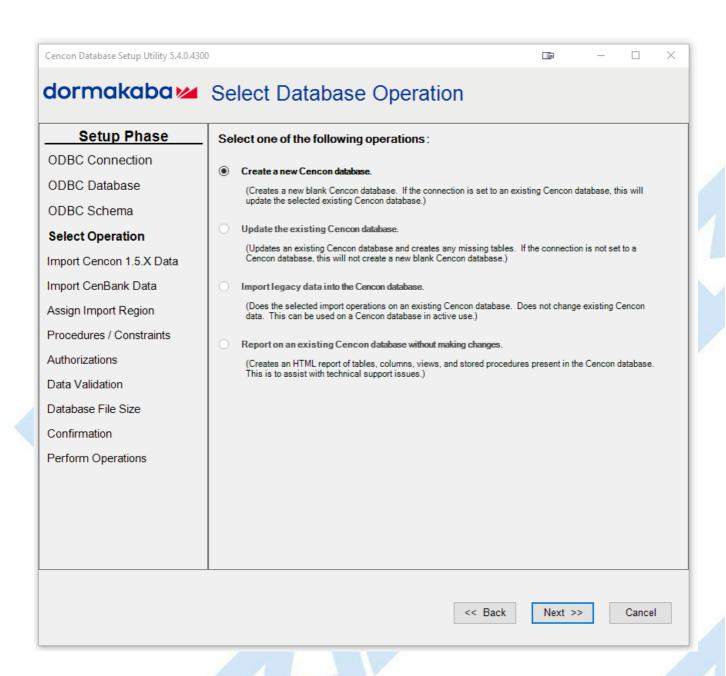

7. A summary of information and processes to be performed by the Cencon Database Setup Utility will be displayed. Click Next to start the process of setting up the Cencon database.

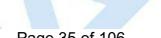

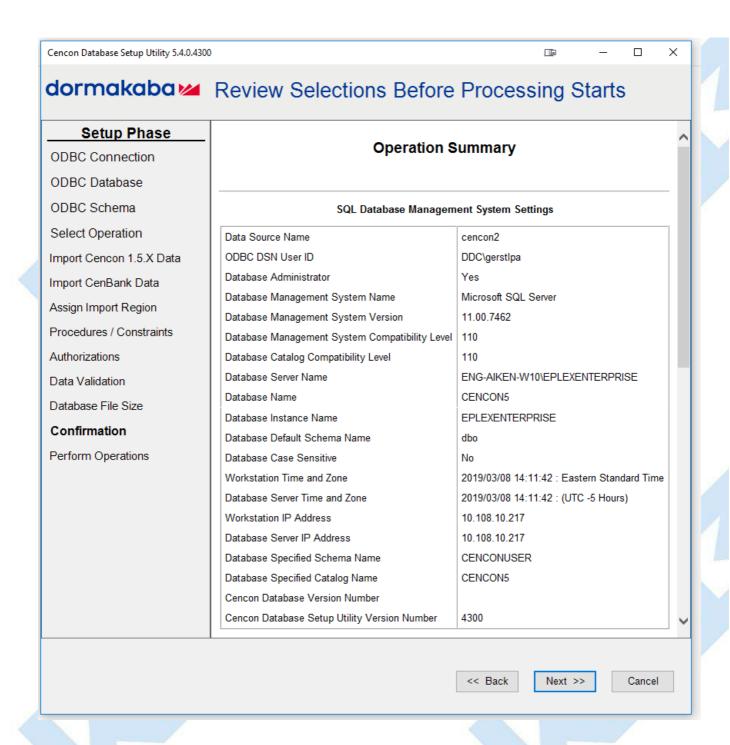

8. After clicking Next to start the database setup, the utility creates the tables, stored procedures, indexes, and constraints for Cencon.

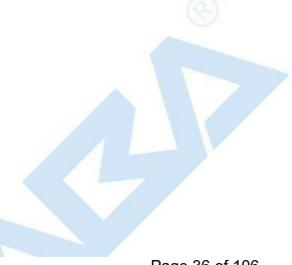

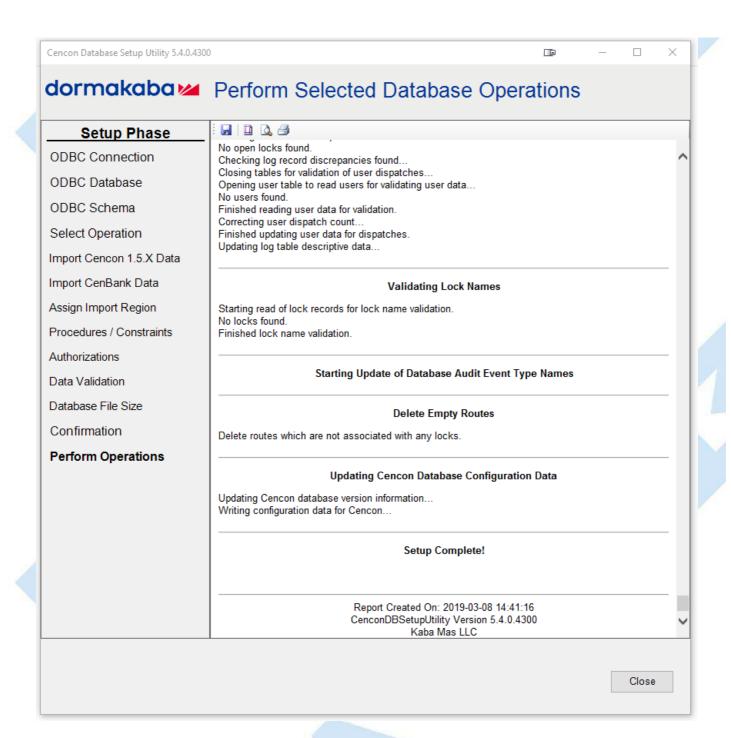

Click the Save icon to save the HTML installation report for later review.

Click the Close button to close the Cencon Database Setup Utility.

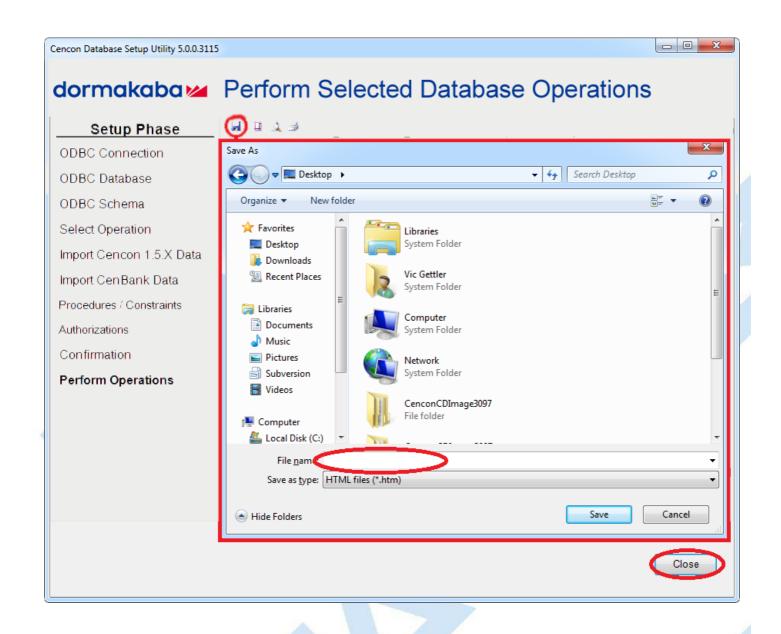

© 1996-2017 domakaba

Document Number 2098.0513 Rev. G 08/17 Cencon® 5 Getting Started Guide

# **Update Cencon Database**

# Cencon® 5 Getting Started Guide

The Cencon<sup>®</sup> Database Setup Utility option to update a database adds any deleted tables, rebuilds stored procedures, and rebuilds constraints that Cencon<sup>®</sup> software and the CenTran service will utilize.

The Cencon<sup>®</sup> database structure is designed to be backwards compatible with earlier versions of Cencon<sup>®</sup> and CenTran. Updating a Cencon<sup>®</sup> database adds new tables, columns and stored procedures required for a new version of the software, but keeps compatibility with older versions. This allows you to update the Cencon<sup>®</sup> database first, and then update your Cencon<sup>®</sup> and CenTran installations as operations permit.

### Note<

It is recommended to update all of your Cencon<sup>®</sup> and CenTran installations to the current level after updating your database to ensure proper operation of the Cencon system.

### Caution<

The Cencon® Database Setup Utility should be run on the same machine where the DBMS is located to maximize performance.

Select Set Up Cencon Database to launch the CenconDBSetupUtility.exe.

NOTE: The CenconDBSetupUtility.exe can also be launched manually by browsing the install source (DVD, USB drive, or download) to the correct folder based on your operating system:

- DBSetupUtility\Windows\_32bit\CenconDBSetupUtility.exe
- DBSetupUtility\Windows\_64bit\CenconDBSetupUtility.exe
- 1. Click the button labled Set Up Cencon Database.

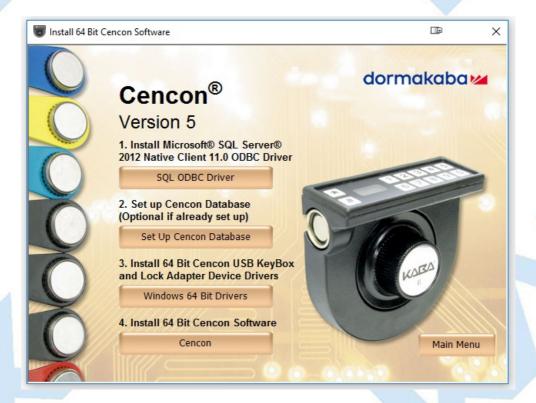

The Cencon Database Setup Utility will display as shown below:

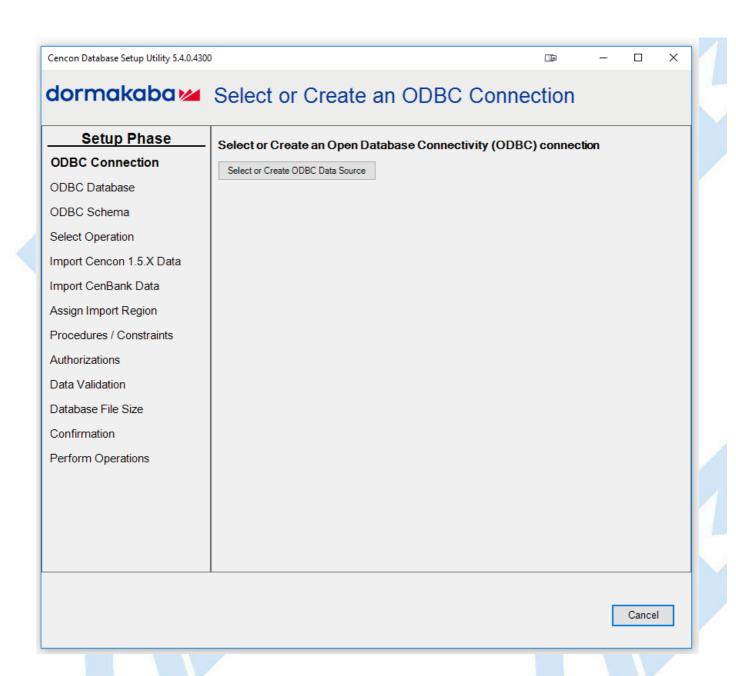

2. Click the button labeled **Select or Create ODBC Data Source**. The Select Data Source dialog will be displayed. Select the **Machine Data Source** tab of the Select Data Source dialog. Then select or create the ODBC connection to your database, and click **OK**.

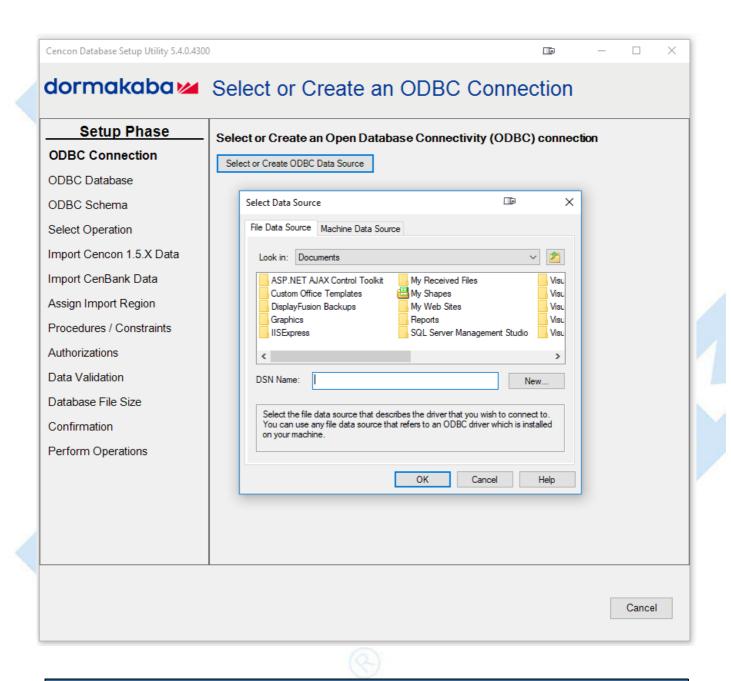

## Note

When selecting an ODBC connection it may take a moment to load Data Source information.

# Caution

The Cencon® Database Setup Utility should be run on the same machine where the DBMS is located to maximize performance.

3. After selecting the ODBC connection to your database, the information about the ODBC connection will be displayed. Review the information about your database connection then click the **Next** button.

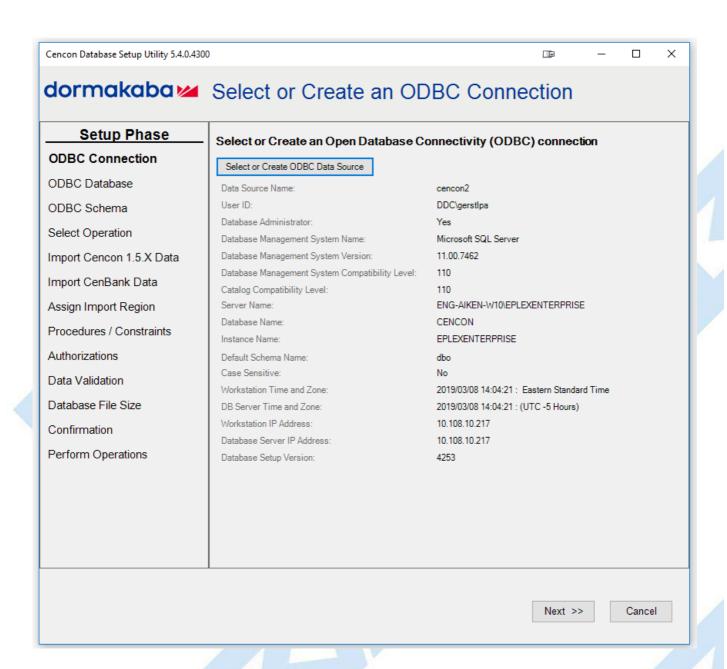

4. The available operations that can be performed by the Cencon Database Setup Utility are displayed. Select **Update the existing Cencon database** and click **Next**.

#### Note

The Cencon Database Utility now checks the selected database and schema for an existing Cencon installation. If the selected Cencon database is empty, then **Create a new Cencon database** will be the only operation enabled. If the selected Cencon database has a previous version of Cencon tables present, then **Update the existing Cencon database** will be the only operation enabled. If the selected Cencon database is up to date with this version of the Cencon Database Setup Utility, then all of the operations except **Create a new Cencon database** will be permitted.

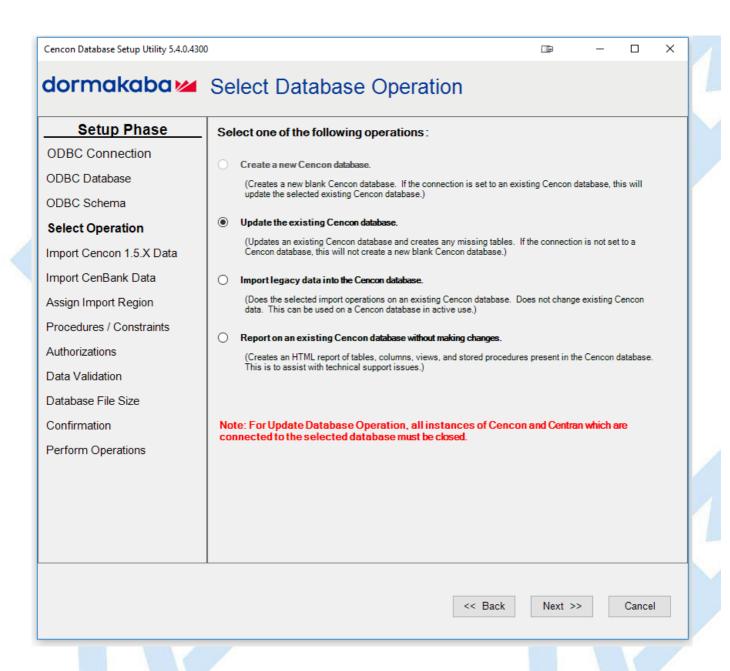

7. The option to update procedures, constraints, indexes, and table column widths should be displayed. The default is to do the update of these items. These items are described as follows:

# SQL stored procedures

An SQL stored procedures are named blocks of SQL code associated with a database. Cencon and CenTran use these SQL stored procedures for a variety of database operations.

#### Constraints

Constraints enforce rules about the data in the Cencon database. These rules are used to ensure that the data is valid.

### Indexes

Indexes are used to allow the rapid lookup of data in the Cencon database. Indexes can sometimes become corrupted. The Cencon Database Setup Utility will delete and recreate the indexes for the Cencon database to ensure that they are correct.

#### Table columns

The Cencon database stores data in tables composed of columns. Older versions of the software used smaller column sizes. The newer versions of the software uses larger column sizes. If a table column needs to be resized, or if a table is missing columns, then the Cencon Database Setup Utility will correct it as needed.

Check this option as desired and click Next.

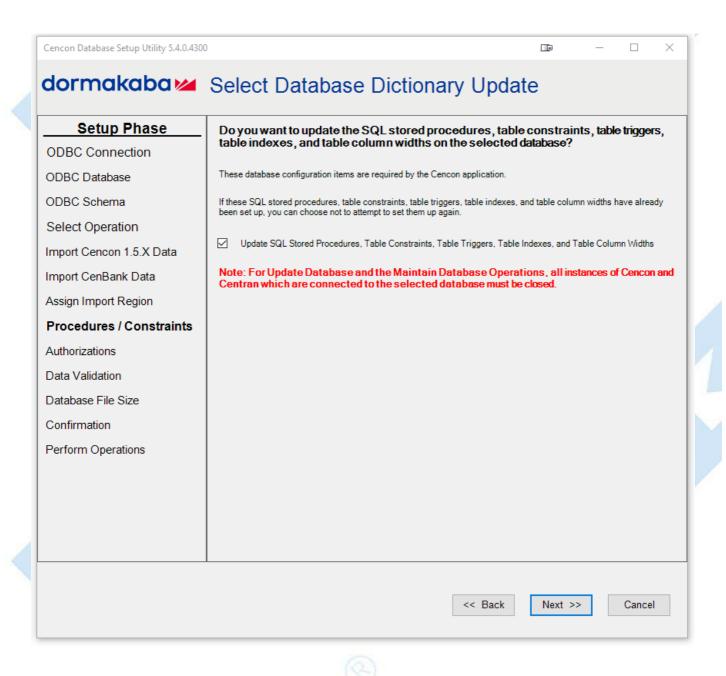

8. The options for resetting authorization roles and setting audit event names should be displayed. The default is to do the update of these items. These items are described as follows:

# **Authorization Role Definitions**

The authorization role definitions are a set of tables that is used to store the the authorization information for the Cencon and CenTran software. Each user is assigned to a role.

The Special Supervisor role is a special role that always has access to all operations under the Cencon and CenTran software. The Special Supervisor role also has the ability to edit the authorizations set up for other user roles.

All of the other roles assigned to Cencon users are dependent on the authorizations described in the authorization role definition tables to determine what operations they are allowed to do.

Resetting the contents of the authorization role definition tables changes what operations the user roles can do back to factory default.

#### **Audit Event Type Names**

The audit tables contains records that describe events that have occurred within the Cencon / Centran software and hardware. The type of event is determined by number codes in the records. For easier third party access to querying against these tables, there is also a text field with each record with an audit event type name set. This allows querying against the text description of a particular type of event.

Updating the audit event type names ensures that this text field in the audit tables has been correctly populated with the appropriate audit event type name.

Check these options as desired and click Next.

#### Warning

To validate the data check the boxes. This process will take time depending on the amount of data being processed. Cencon<sup>®</sup> and CenTran<sup>®</sup> software cannot be used while the Cencon<sup>®</sup> Database Setup Utility is running these operations.

#### Warning

This feature will delete any roles that have been created by the end user and will reset the table to factory settings.

Note

Check the box in the event the defaults have been modified from the defaults.

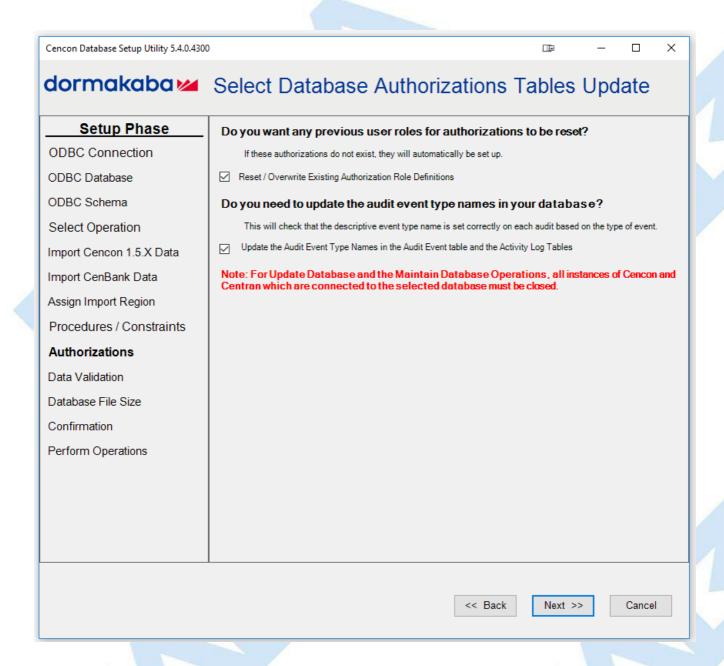

9. The options for validating and correcting Cencon lock and user data should be displayed. The default is to do the validation operations. These validation operations are described as follows:

# Validate and correct errors with the Cencon locks

This option

- Scans the Cencon locks and corrects issues with incorrect or missing dispatch log records.
- Identifies Cencon lock names that contain invalid characters.

#### Validate user dispatch counts

This option scans users and ensures that the dispatch count for each user is correct. Note - In current versions of Cencon and CenTran, this is automatically checked for correctness when a user is dispatched.

## Check user authorization roles

This options checks the users to ensure that the assigned user roles for authorization is valid.

## Check collections, customer IDs, and regions

This option checks the collections, customer IDs, and regions to ensure that this associated descriptive data is set up correctly in relation to locks and users.

Check these options as desired and click Next.

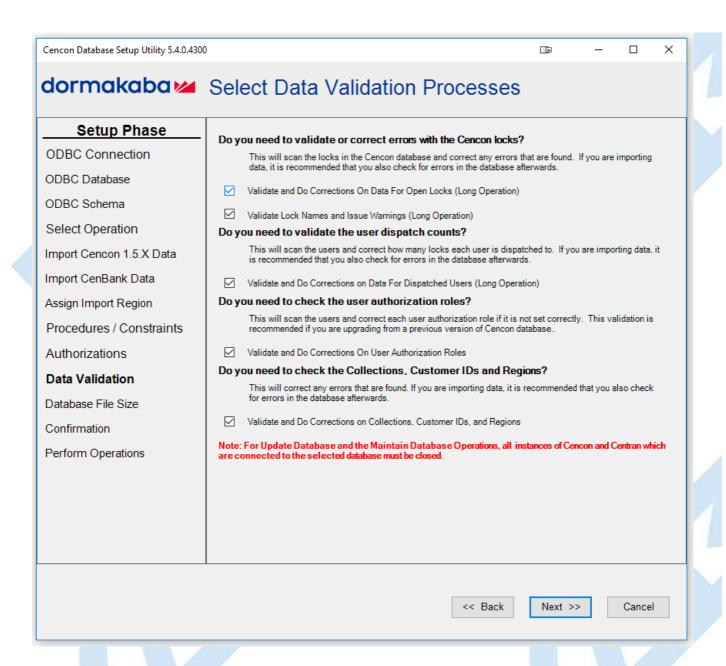

10. The options for increasing the Cencon database file sizes should be displayed.

This option is only available to Microsoft SQL Server. Microsoft SQL Server will automatically increase the file sizes for a database by a small amount (default 10%) as needed. Each time this increase in file sizes occurs, performance drops dramatically because of the data copying required between files. To improve performance, it is possible to increase the file sizes before doing a large number of operations such as an update to the database structure.

Administrative access to resize the database file sizes is required for this operation. Depending on your authorization and configuration of Microsoft SQL Server, this option might not have the correct access to complete the operation.

Select if you want to resize the database files and if so, enter your desired larger files sizes. Click Next.

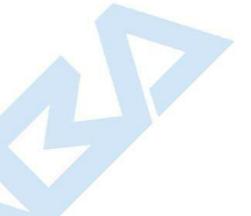

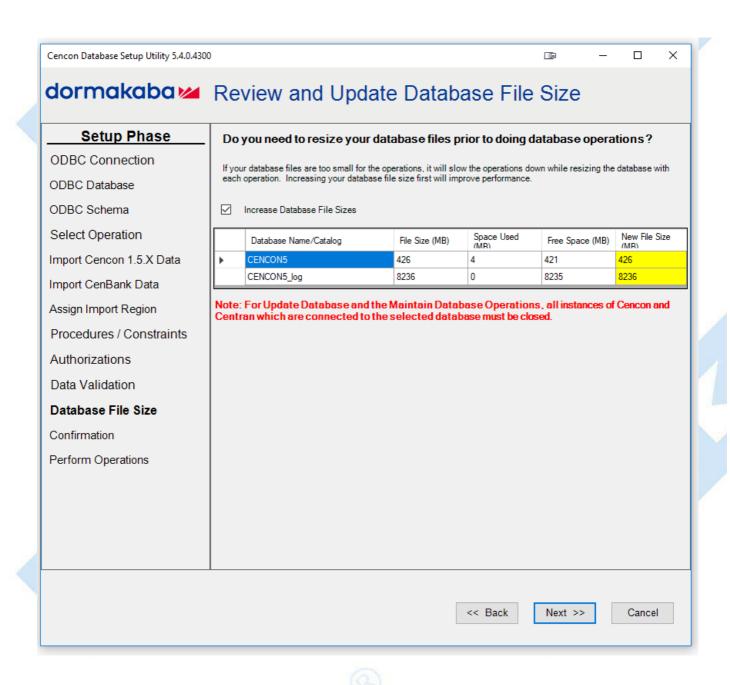

11. A summary of information and processes to be performed by the Cencon Database Setup Utility will be displayed. Click **Next** to start the process of updating the Cencon database.

# Warning

The Cencon Database should always be backed up regularly. Review DBMS website for back up methodology.

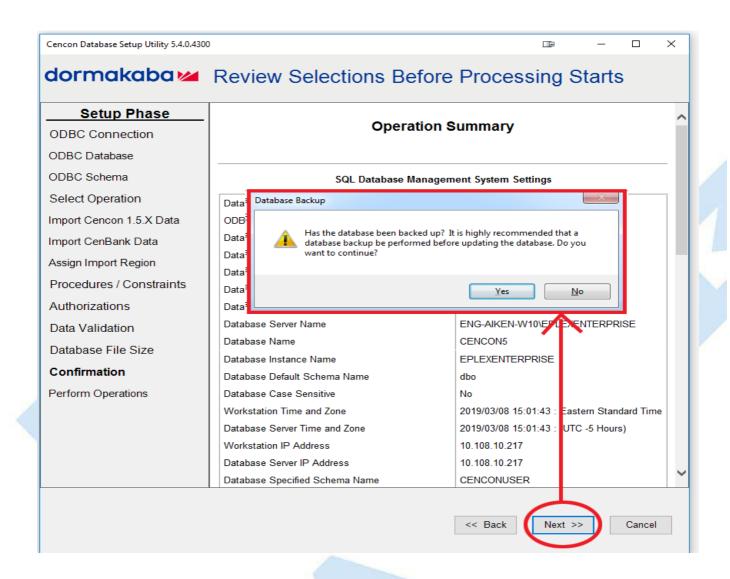

12. After clicking **Next** to start the database update, the utility will do the selected updates and validation checks of the Cencon database.

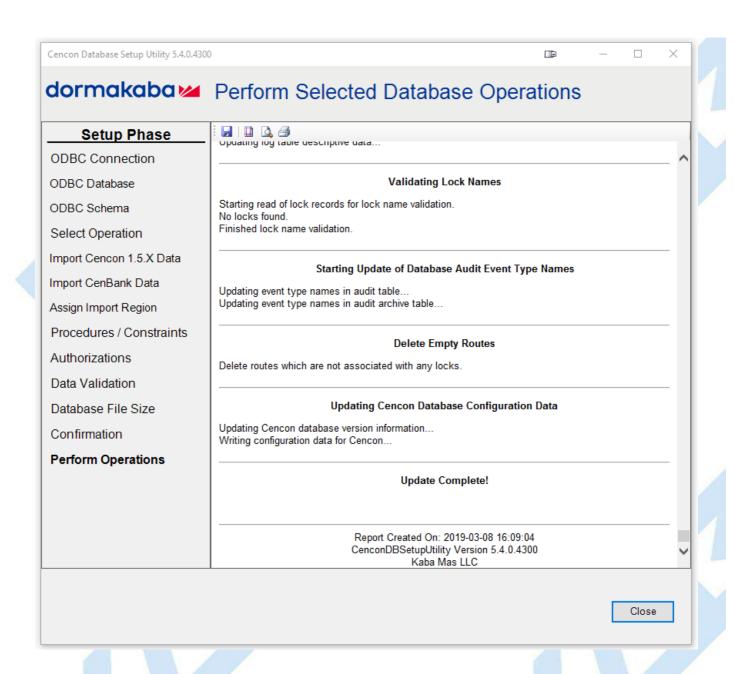

Click the Save icon to save the HTML installation report for later review.

Click the Close button to close the Cencon Database Setup Utility.

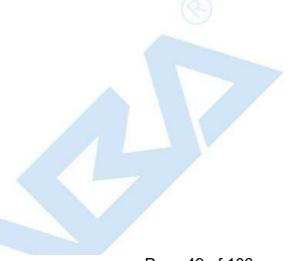

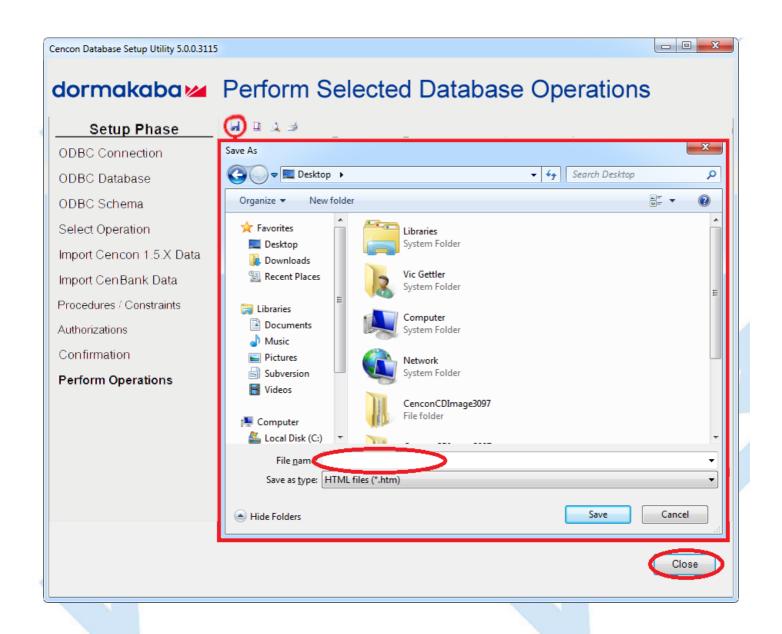

© 1996-2017 domnakaba

Document Number 2098.0513 Rev. G 08/17 Cencon® 5 Getting Started Guide

# Import Legacy Data Into Cencon Database

# Cencon® 5 Getting Started Guide

The Cencon® Database Setup Utility option to import legacy data into a Cencon® database can import two types of data:

- Legacy data from Cencon 1.5.2 files for FLM and Route mode Cencon locks.
- Legacy data from CenBank 4 files for Bank mode Cencon locks.

Select Set Up Cencon Database to launch the CenconDBSetupUtility.exe.

NOTE: The CenconDBSetupUtility.exe can also be launched manually by browsing the install source (DVD, USB drive, or download) to the correct folder based on your operating system:

- DBSetupUtility\Windows\_32bit\CenconDBSetupUtility.exe
- DBSetupUtility\Windows 64bit\CenconDBSetupUtility.exe
- 1. Click the button labled Set Up Cencon Database.

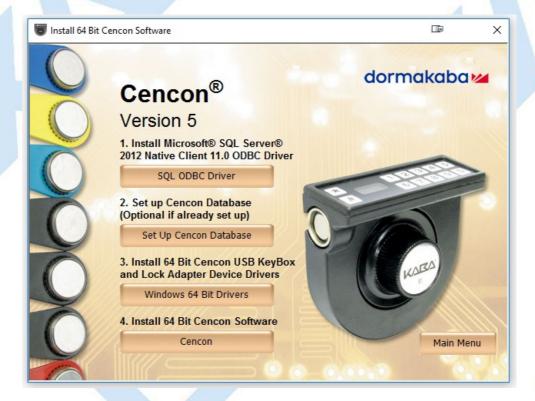

The Cencon Database Setup Utility will display as shown below:

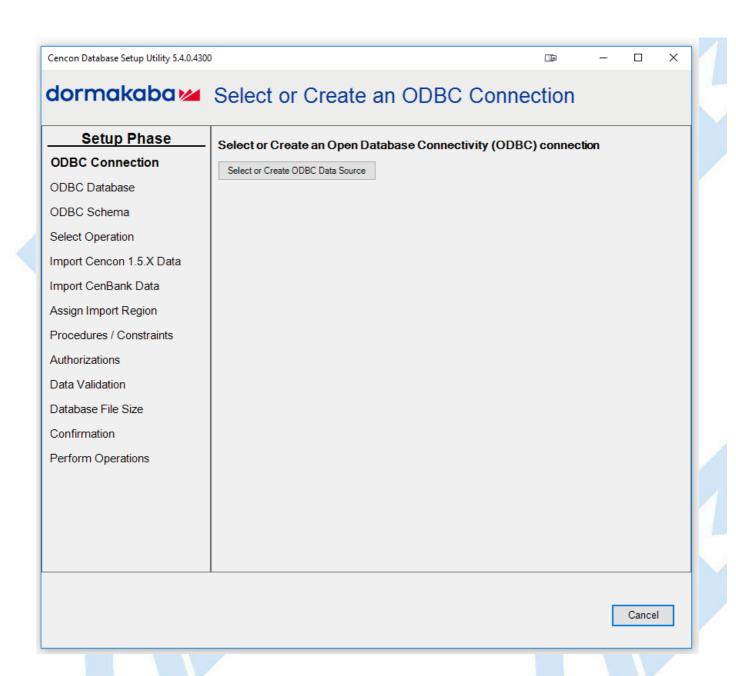

2. Click the button labeled **Select or Create ODBC Data Source**. The Select Data Source dialog will be displayed. Select the **Machine Data Source** tab of the Select Data Source dialog. Then select or create the ODBC connection to your database, and click **OK**.

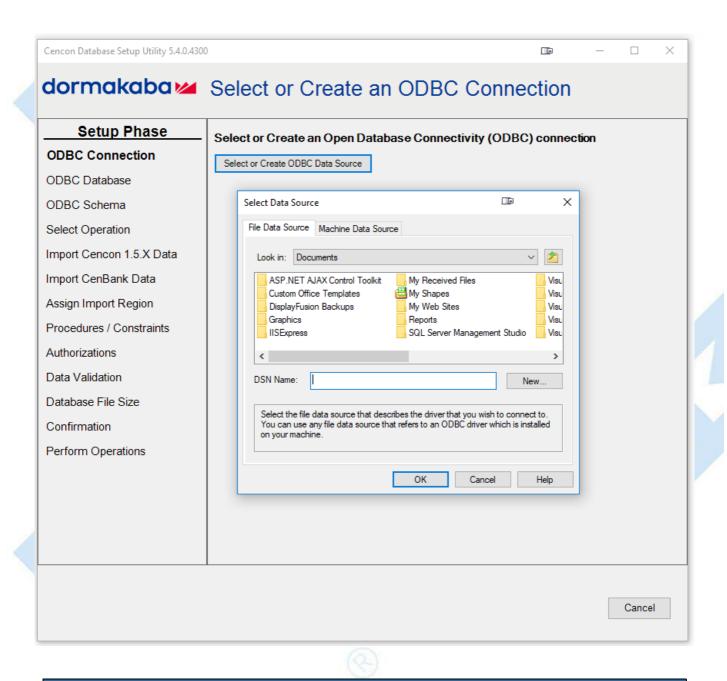

## Note

When selecting an ODBC connection it may take a moment to load Data Source information.

### Caution

The Cencon® Database Setup Utility should be run on the same machine where the DBMS is located to maximize performance.

3. After selecting the ODBC connection to your database, the information about the ODBC connection will be displayed. Review the information about your database connection then click the **Next** button.

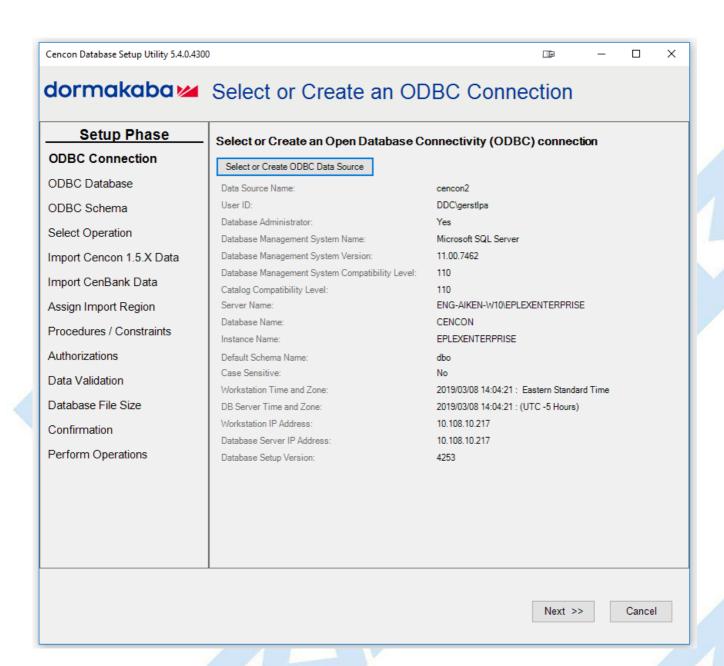

4. The available operations that can be performed by the Cencon Database Setup Utility are displayed. Select Import legacy data into the Cencon database and click Next.

#### Note

The Cencon Database Utility now checks the selected database and schema for an existing Cencon installation. If the selected Cencon database is empty, then **Create a new Cencon database** will be the only operation enabled. If the selected Cencon database has a previous version of Cencon tables present, then **Update the existing Cencon database** will be the only operation enabled. If the selected Cencon database is up to date with this version of the Cencon Database Setup Utility, then all of the operations except **Create a new Cencon database** will be permitted.

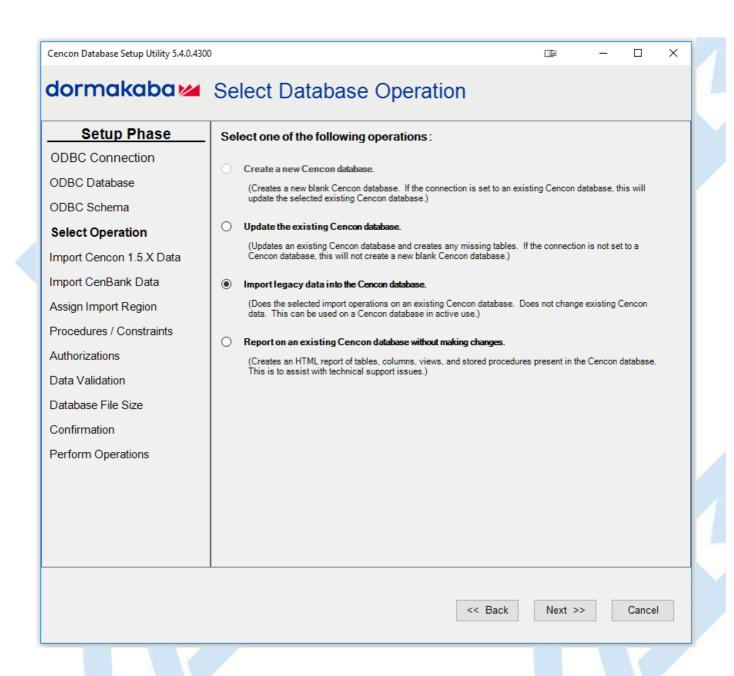

5. The option to import Cencon Version 1.5.X files should now be displayed. If you need to import Cencon Version 1.5.X files, click in the checkbox. Otherwise, click **Next**, and continue with step 7 below.

| Cencon Database Setup Utility 5.4.0.4300 |                                                       |         | _     |       | × |
|------------------------------------------|-------------------------------------------------------|---------|-------|-------|---|
| dormakaba                                | Import Data From Cencon 1.5.X                         | Data    | Files |       |   |
| Setup Phase                              | Do you need to import data from Cencon Version 1.5.X  | (files? |       |       |   |
| ODBC Connection                          | Data from the files will be loaded into the database. |         |       |       |   |
| ODBC Database                            | ☐ Import Cencon Version 1.5.X files                   |         |       |       |   |
| ODBC Schema                              |                                                       |         |       |       |   |
| Select Operation                         |                                                       |         |       |       |   |
| Import Cencon 1.5.X<br>Data              |                                                       |         |       |       |   |
| Import CenBank Data                      |                                                       |         |       |       |   |
| Assign Import Region                     |                                                       |         |       |       |   |
| Procedures / Constraints                 |                                                       |         |       |       |   |
| Authorizations                           |                                                       |         |       |       |   |
| Data Validation                          |                                                       |         |       |       |   |
| Database File Size                       |                                                       |         |       |       |   |
| Confirmation                             |                                                       |         |       |       |   |
| Perform Operations                       |                                                       |         |       |       |   |
|                                          |                                                       |         |       |       |   |
|                                          |                                                       |         |       |       |   |
|                                          |                                                       |         |       |       |   |
|                                          |                                                       |         |       |       |   |
|                                          | << Back                                               | Next    | >>    | Cance |   |
|                                          | V Dack                                                | INEXL   |       | Cance |   |
|                                          |                                                       |         |       |       |   |

6. If you selected the option to import Cencon Version 1.5.X files, you will see the fields and settings for how you want to import the files. These settings are the following:

# Location of Cencon Version 1.5.X files

This is the directory location of the Cencon 1.5.X installation that you are importing data from.

#### Location of Cencon Version 1.5.X lock backup file

This is the directory location of the lock backup file associated with the Cencon 1.5.X installation you are importing data from. This may be in the same directory as the Cencon 1.5.X installation. This may also be in a subdirectory labeled backup.

### Legacy database files

Cencon 1.5.X stores it's data in several files, depending on the type of information. Cencon 2.0 and higher stores it's data in a relational database, hosted by a database management system (DBMS). You can choose what files you want to import from Cencon 1.5.X to the Cencon database. Normally you will want to import all of the files.

Once you have entered how you want to import Cencon Version 1.5.X files, click Next.

#### Warning

The installation of Cencon 1.5.X that you are importing data from must have used the exact same security information as the Cencon database you are importing into.

The PCIO number for your Cencon KeyBox must exactly match the PCIO number from the PCI or ISA card used by the Cencon 1.5.X installation.

When setting up Cencon, you are required to enter a 4 digit company number that is yours to keep secret. This 4 digit company number is one of the pieces of security information used with the Cencon lock. The 4 digit company number from the Cencon 1.5.X installation you are importing must exactly match the 4 digit company number set for the destination Cencon database.

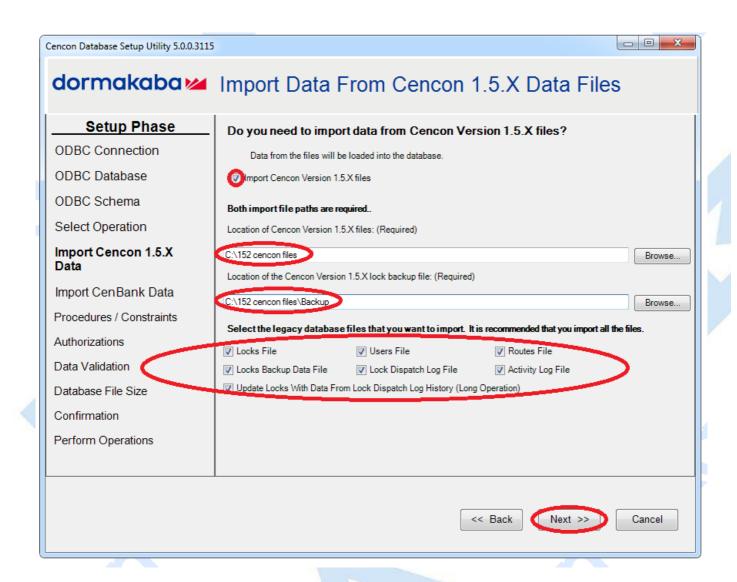

<sup>7.</sup> The option to import CenBank 4 files should now be displayed. If you need to import CenBank 4 files, select either to import from a single CenBank 4 directory or select to import from multiple CenBank 4 directories. Otherwise, if you do not need to import CenBank 4 files, click **Next** and continue with step 9 below.

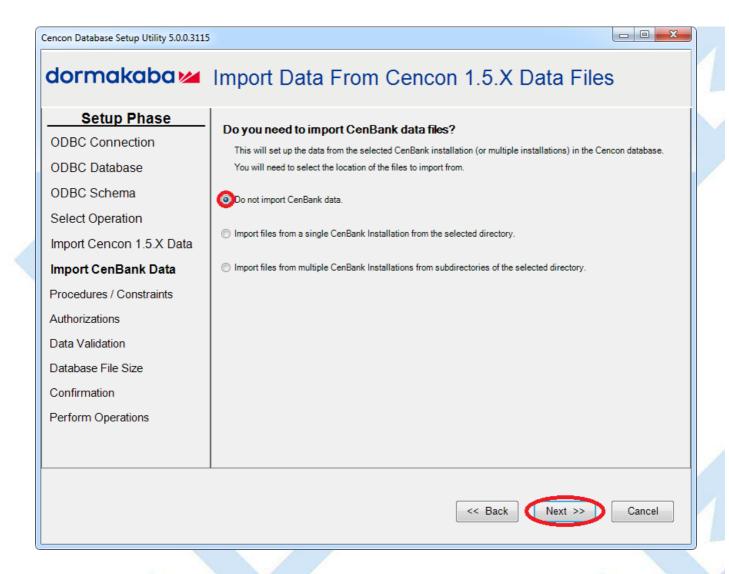

8. You should now see the available settings for importing CenBank 4 files.

# Directory location of CenBank files

If you are only importing files from a single installation of CenBank, then this field must be set to the directory location that you want to import from.

If you are importing files from a many installations of CenBank, then this field must be set to the root directory location that contains all of the CenBank installation directories.

## Create report on results only import option

When the CenBank import process is executed, a report of the CenBank data will be generated. This report is composed of several HTML files with a single HTML index file (index.htm). You can choose to only generate the report files and not actually import the data. This is to assist with resolution of conflicting lock and user entries.

### Directory location to save CenBank import report files

As stated, when the CenBank import process is executed, a report of the CenBank data will be generated. This report is composed of several HTML files with a single HTML index file (index.htm). Additionally, an example lock white list file is generated and an example user white list file is generated. This directory location indicates where to save these report files during the CenBank import process. The following report files are created:

- · One report index file. (.htm)
- Three files for successful, failed/invalid, and conflicting locks. (.htm)

  Three files for successful, failed/invalid, and conflicting locks. (.htm)

  Three files for successful, failed/invalid, and conflicting locks.
- Three files for successful, failed/invalid, and conflicting user. (.htm)
- One file for customer entries to be created matching the imported directory names. (.htm)
- One file for bank branch entries to be created matching the imported directory names and bank branch number. (.htm)
- One example lock white list file. (.csv)
- One example user white list file. (.csv)

### File location of CenBank import lock white list to filter imported locks

This is the location of a comma delimited data file (CSV) that contains a list of lock serial numbers followed by each customer directory for the lock serial number. It should look like the following:

123456, CUSTOMERDIR1 123457, CUSTOMERDIR1 123458, CUSTOMERDIR2 123459, CUSTOMERDIR2

If you want to filter what locks are imported, set up a white list file with each lock listed that you want to import. If you generate a report of the CenBank import first, an example white list of locks will be generated that also has comments of what locks are conflicting. You can copy this file to a new name, remove invalid lock entries, and use that to control what locks are imported.

The lock white list file is optional. If you do not specify a lock white list file, an attempt will be made to import all of the CenBank locks.

#### File location of CenBank import user white list to filter imported locks

This is the location of a comma delimited data file (CSV) that contains a list of user key serial numbers followed by each customer directory for the user key serial number. It should look like the following:

```
840000000A5BBE, CUSTOMERDIR1
84000000150CD1, CUSTOMERDIR1
840000001510BC, CUSTOMERDIR2
84000000151138, CUSTOMERDIR2
```

If you want to filter what users are imported, set up a white list file with each user key serial number listed that you want to import. If you generate a report of the CenBank import first, an example white list of users will be generated that also has comments of what users are conflicting. You can copy this file to a new name, remove invalid user entries, and use that to control what users are imported.

Note: If you open the user white list file in Microsoft Excel, it is possible that some key serial numbers are incorrectly interpreted as numbers in scientific notation. To avoid this, the example user white list file has the user key serial numbers enclosed in the format ="key sn". The Cencon Database Setup Utility will ignore the additional characters around the user key serial number when it reads in the user white list file.

The user white list file is optional. If you do not specify a user white list file, an attempt will be made to import all of the CenBank users.

Once you have entered how you want to import CenBank files, click Next.

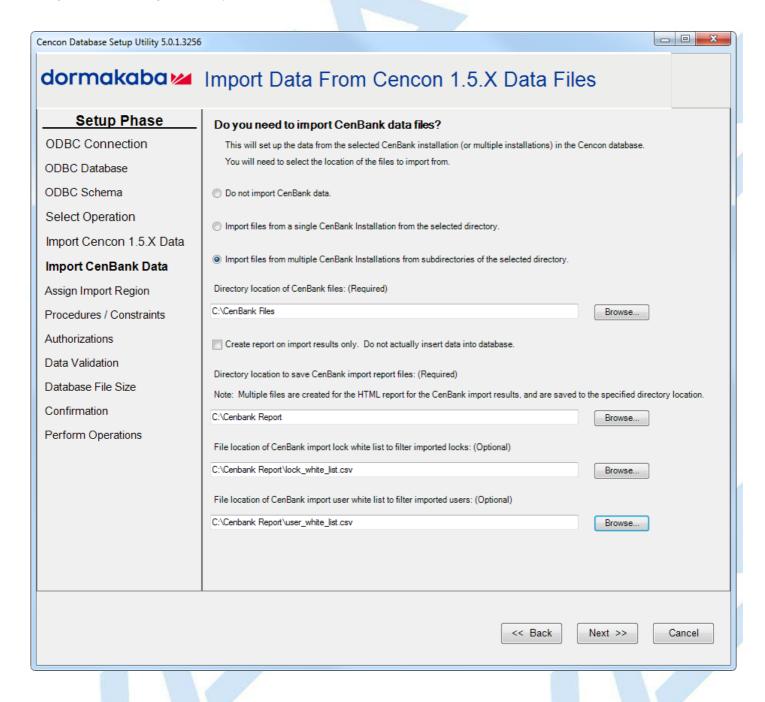

10. The page to assign a region name to the imported Cencon and CenBank data should now be displayed. You can enter in a new region name and it will be created for you. You can also select an existing region name if you have one defined. Once you have selected a region name to assign the imported data to, click **Next**.

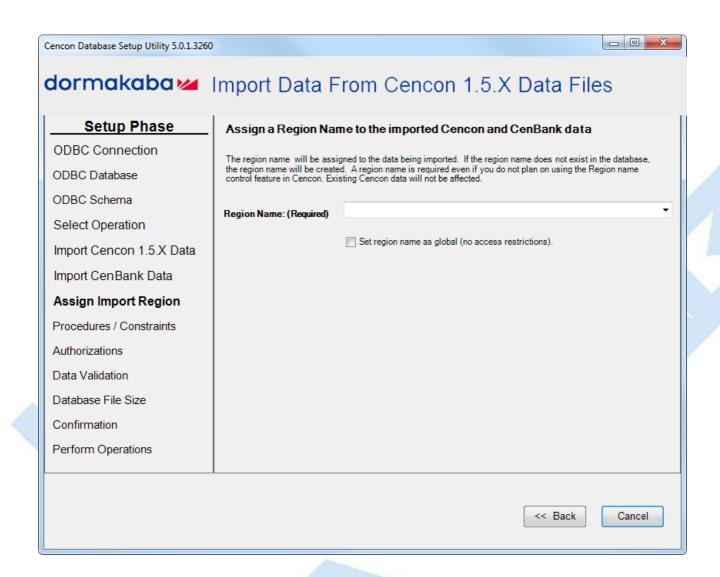

11. The options for increasing the Cencon database file sizes should be displayed.

This option is only available to Microsoft SQL Server. Microsoft SQL Server will automatically increase the file sizes for a database by a small amount (default 10%) as needed. Each time this increase in file sizes occurs, performance drops dramatically because of the data copying required between files. To improve performance, it is possible to increase the file sizes before doing a large number of operations such as an update to the database structure.

Administrative access to resize the database file sizes is required for this operation. Depending on your authorization and configuration of Microsoft SQL Server, this option might not have the correct access to complete the operation.

Select if you want to resize the database files and if so, enter your desired larger files sizes. Click Next.

### **Important Note**

When importing legacy data, the DBMS transaction log may reach its restricted file growth. Increasing the size removes this concern of repeated auto growth slowing down performance.

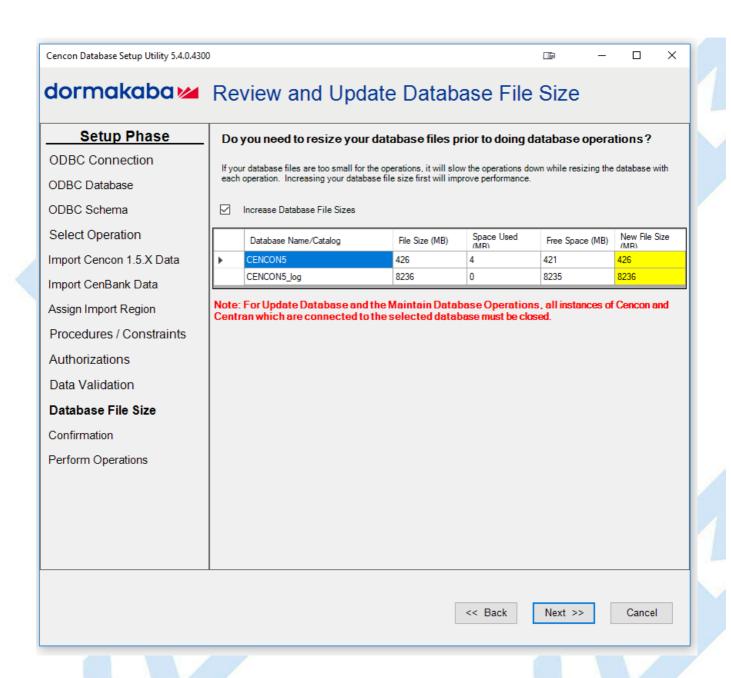

12. A summary of information and processes to be performed by the Cencon Database Setup Utility will be displayed. Click **Next** to start the process of updating the Cencon database.

# Warning

The Cencon Database should always be backed up regularly. Review DBMS website for back up methodology.

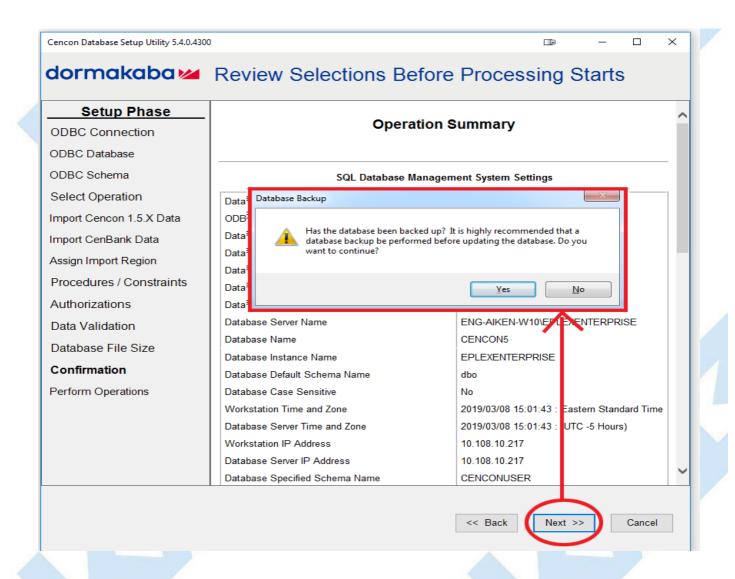

13. After clicking **Next** to start the legacy file import, the utility will do the selected import operations into the Cencon database. Depending on the size of the files and the performance of your database, this can take several minutes to hours.

## **Important**

The CenBank import has been rewritten. Previously the CenBank import for multiple directories would import each directory one at a time. It now loads all of the CenBank locks, users and associated information from all of the directories into memory for analysis before importing data into the Cencon database. For a large number of CenBank installations, this could be 2 GB or more of free RAMmemory needed.

The CenBank import now checks for conflicting locks and users between directories. If a conflict is found, none of the data will be imported and the CenBank report will indicate the conflicting locks and users.

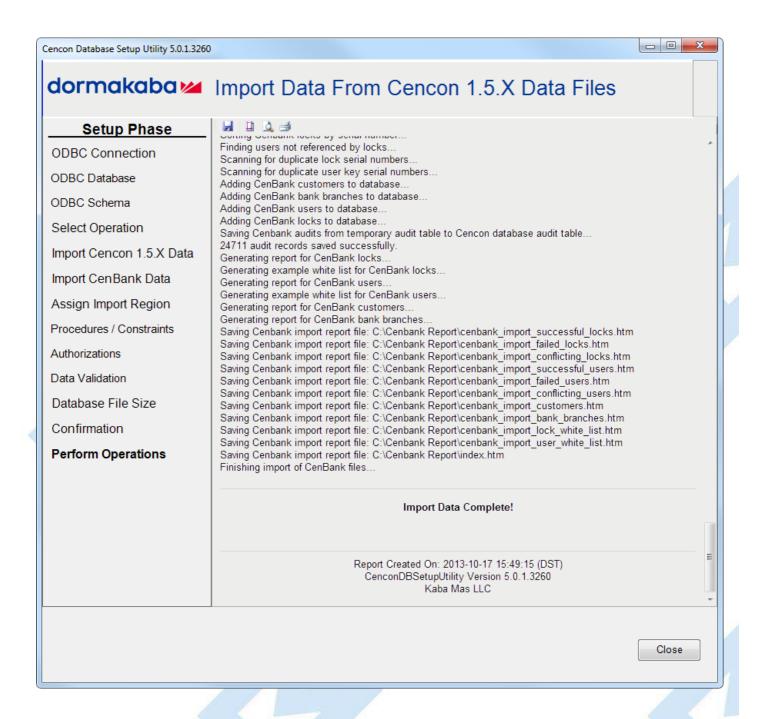

Click the Save icon to save the HTML installation report for later review.

Click the Close button to close the Cencon Database Setup Utility.

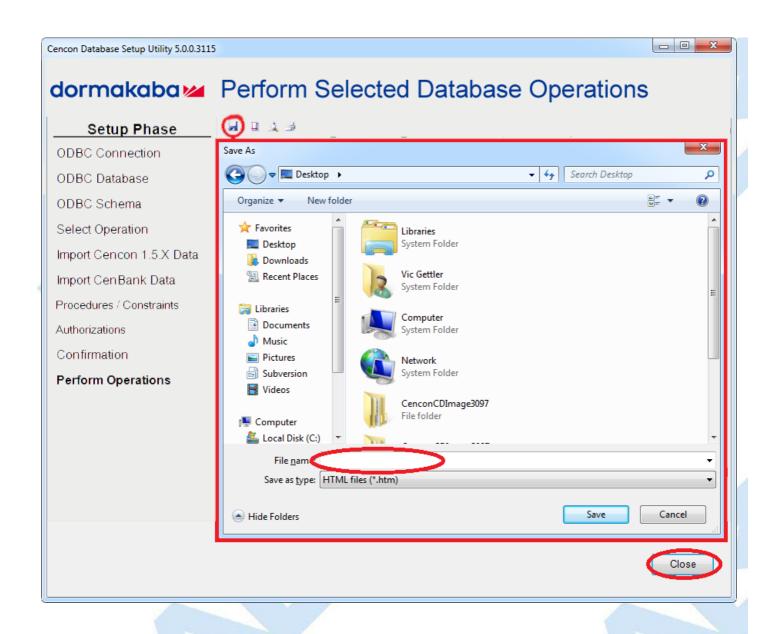

© 1996-2017 dormakaba Document Number 2098.0513 Rev. G 08/17 Cencon® 5 Getting Started Guide

# Reporting on Database

# Cencon® 5 Getting Started Guide

The Cencon<sup>®</sup> Database Setup Utility option for Reports reviews and lists on all tables, procedures, constraints, triggers, indexes, and column widths that are currently in the Cencon database.

#### Caution

The Cencon® Database Setup Utility should be run on the same machine where the DBMS is located to maximize performance.

Select Set Up Cencon Database to launch the CenconDBSetupUtility.exe.

NOTE: The CenconDBSetupUtility.exe can also be launched manually by browsing the install source (DVD, USB drive, or download) to the correct folder based on your operating system:

- DBSetupUtility\Windows\_32bit\CenconDBSetupUtility.exe
- DBSetupUtility\Windows\_64bit\CenconDBSetupUtility.exe
- 1. Click the button labled Set Up Cencon Database.

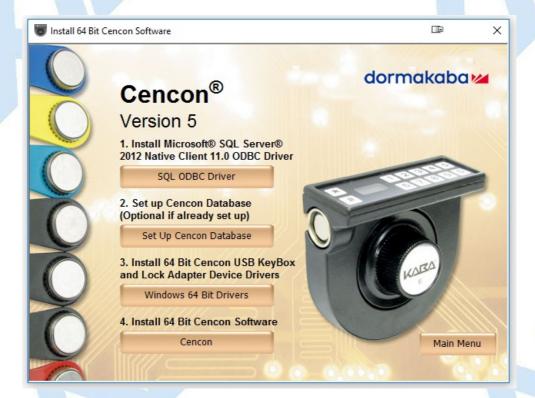

The Cencon Database Setup Utility will display as shown below:

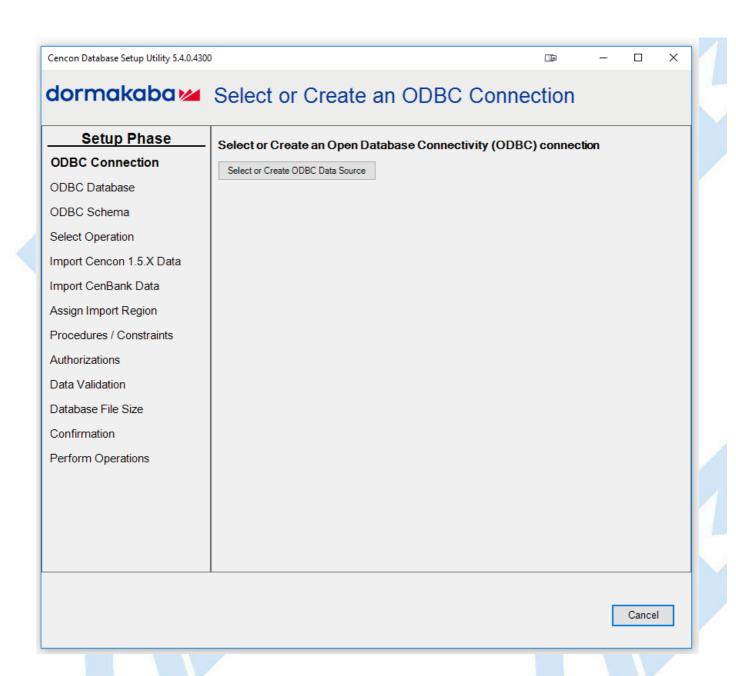

2. Click the button labeled **Select or Create ODBC Data Source**. The Select Data Source dialog will be displayed. Select the **Machine Data Source** tab of the Select Data Source dialog. Then select or create the ODBC connection to your database, and click **OK**.

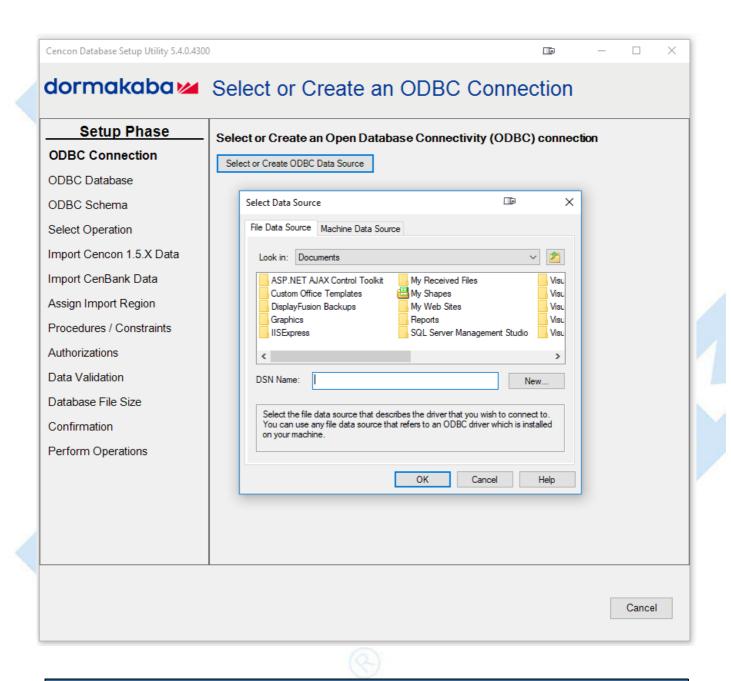

## Note

When selecting an ODBC connection it may take a moment to load Data Source information.

# Caution

The Cencon® Database Setup Utility should be run on the same machine where the DBMS is located to maximize performance.

3. After selecting the ODBC connection to your database, the information about the ODBC connection will be displayed. Review the information about your database connection then click the **Next** button.

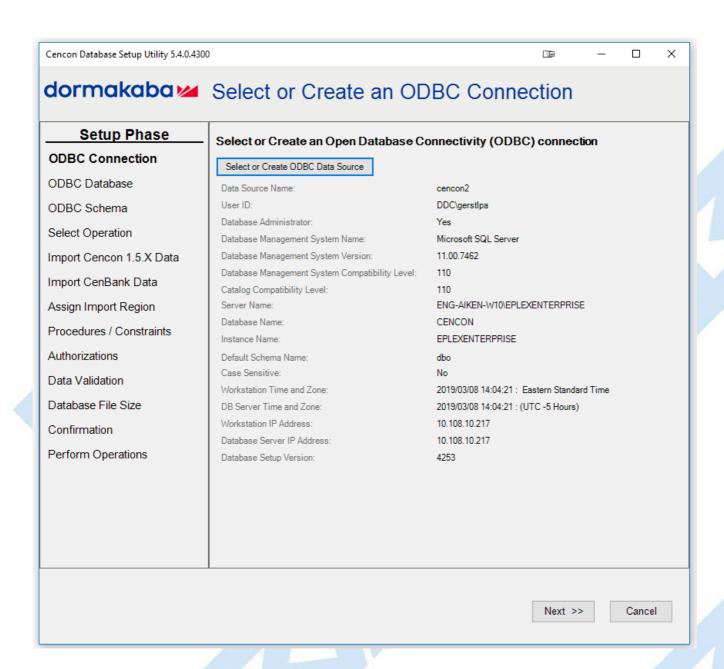

4. The available operations that can be performed by the Cencon Database Setup Utility are displayed. Select **Report on an existing Cencon database** without making changes and click **Next**.

### Note

The Cencon Database Utility now checks the selected database and schema for an existing Cencon installation. If the selected Cencon database is empty, then **Create a new Cencon database** will be the only operation enabled. If the selected Cencon database has a previous version of Cencon tables present, then **Update the existing Cencon database** will be the only operation enabled. If the selected Cencon database is up to date with this version of the Cencon Database Setup Utility, then all of the operations except **Create a new Cencon database** will be permitted.

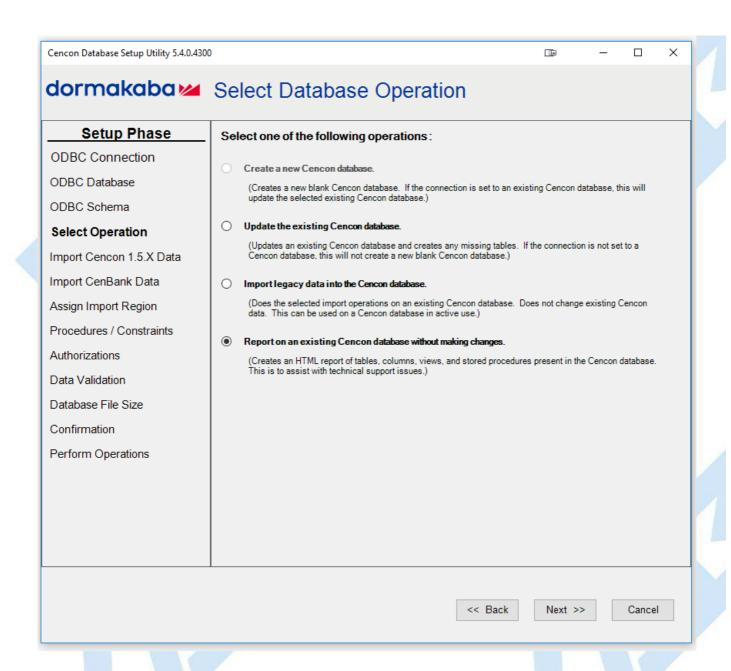

5. A summary of information and processes to be performed by the Cencon Database Setup Utility will be displayed. Click **Next** to start the process of reporting on the Cencon database.

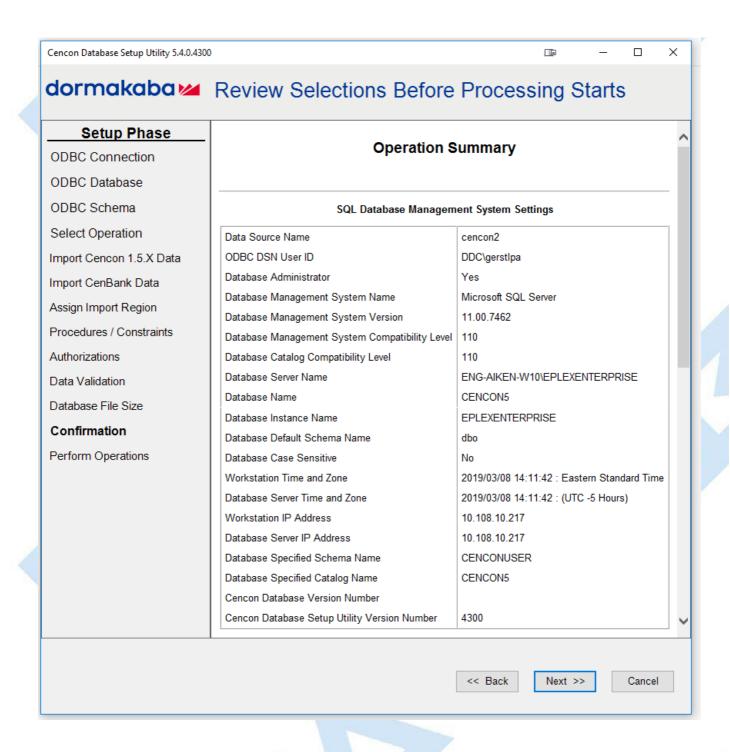

6. After clicking Next, the utility generates a report of the database tables, stored procedures, indexes, and constraints for Cencon.

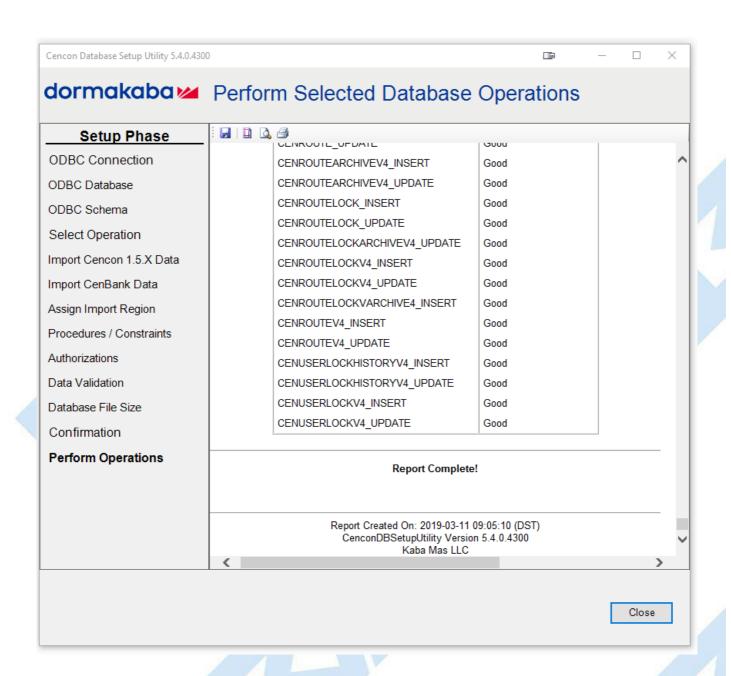

Click the Save icon to save the HTML database report for later review.

Click the Close button to close the Cencon Database Setup Utility.

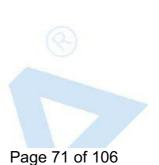

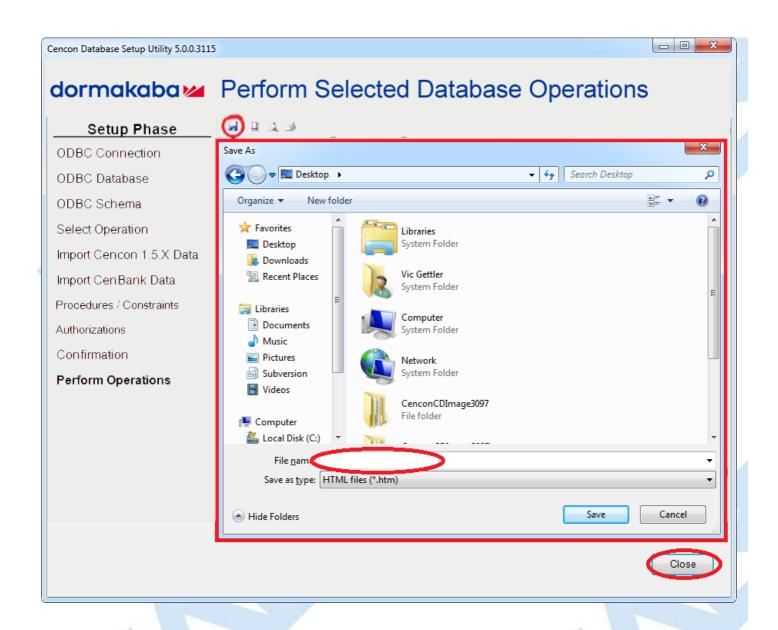

### Start the Cencon® 5 Program

### Cencon® 5 Getting Started Guide

### To start the Cencon<sup>®</sup> 5 program:

- 1. Select the Start icon from the Windows task bar.
- 2. Select the Programs menu item.
- 3. Select the Cencon menu item and then the Cencon<sup>®</sup> 5 icon:

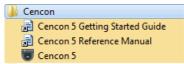

Initial Cencon® 5 Startup screen:

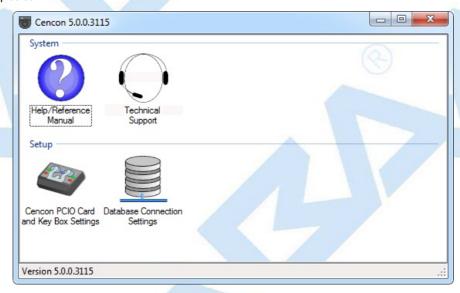

4. If you are going to use the Cencon USB Key Box, the first task is to initialize it. Verify that the Cencon USB Key Box is plugged into any USB port on your computer and select **Cencon Key Box Settings** to display the Configuration Settings screen.

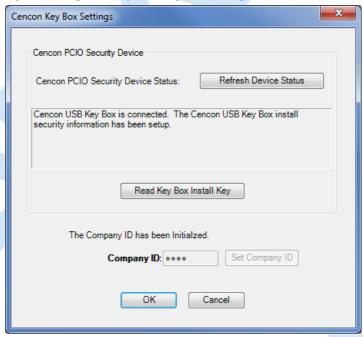

5. Enter your Company ID.

The value entered for this field can be any complex four-digit number you wish to identify your company. You should choose a number that is, in some way, meaningful to your company. **Record the Company ID and store it in a secure place**.

### Warning

Record the Company ID and store it in a secure place. Once this ID is set, it becomes encrypted and it cannot be changed. If you are a branch of a larger company, you must enter the Company ID that has already been chosen for your company. If you are planning to activate locks from a remote PC, the Company ID must be the same on all systems involved in the process.

6. Insert the Orange Install Key into the right Key Box reader position (the green LED on the right should be blinking) and press the **Read Key Box Install Key** button. The following message indicates successful initialization:

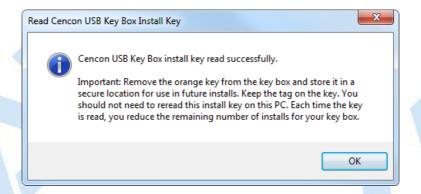

### **Important Note:**

Remove the Key Box Install Key and store it in a safe place. You must have this key **and** the information on the attached key tag if you ever need to reinstall the Cencon Key Box or order replacement parts. You have a limited number of installs associated with the Key Box Install Key.

7. Select Database Connection Settings to access the dialogs which allow you to identify the appropriate Cencon database.

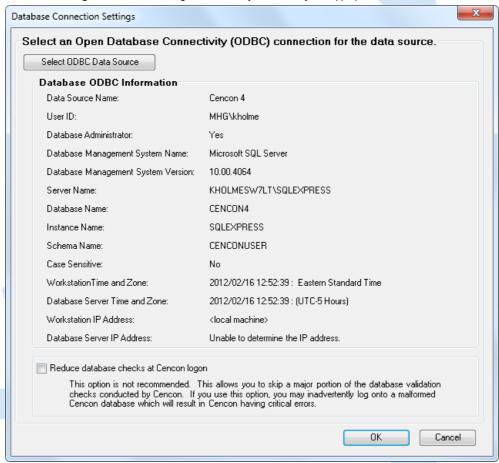

If the input field for **Set this ODBC Connection as fixed database logon** is checked, Cencon remembers the database connection for the next time the program is loaded.

- 8. Select the button labeled **Select ODBC Data Source** to select the ODBC connection for the database to be used with the Cencon<sup>®</sup> 5 system.
- 9. Select the Catalog tab if you need to modify the database catalog name:

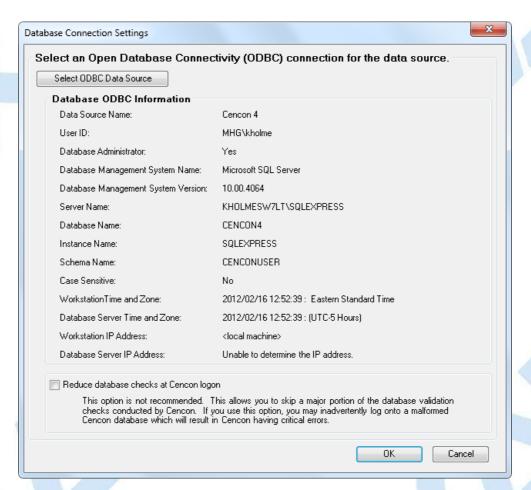

10. Select the Schema tab if you need to modify the database schema:

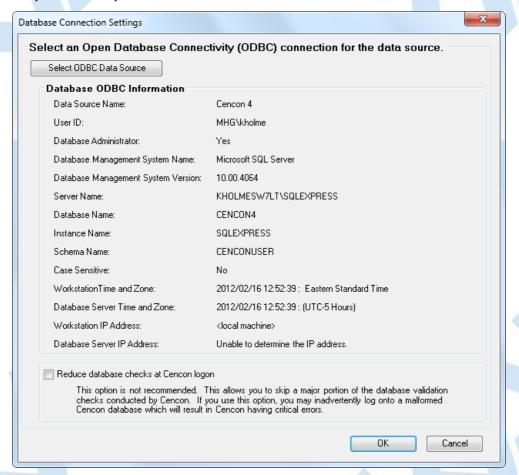

If using the default schema of "dbo" with one of the versions of Microsoft SQL Server, (i.e. Microsoft SQL Server 2008 R2, 2008 R2 Express, 2012, etc.) you do not have to update the schema name.

11. The following window is displayed when a database is successfully identified:

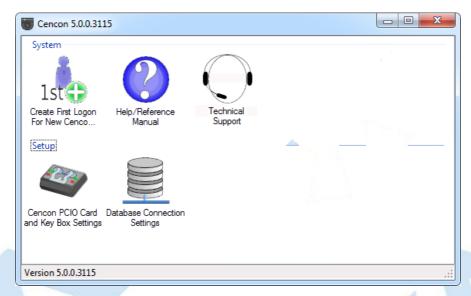

12. Some initialization information must be entered before using Cencon for the first time. Select the **Create First Logon for New Cencon Installation** icon to start the setup wizard which will walk you through this process:

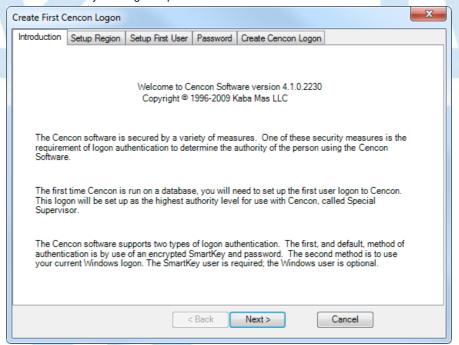

13. Click on Next > to continue.

The Setup Region tab allows you to set up the Region Control feature. The Region Control feature allows the grouping of users, locks, and routes into specific regions. Global data access can be given to some users while data access can be limited for other users to only the users, locks and routes in a specific region. Note that this screen does *not* activate the Cencon region control feature - it defines a global region and assigns it to the initial user in case the region feature is activated at a later time.

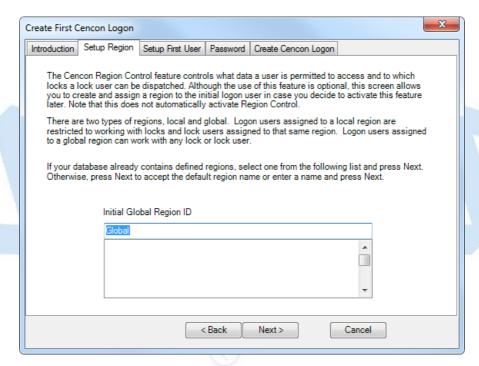

- 14. Follow the instructions on the screen to Add an initial region.
- 15. Click on Next > to continue:

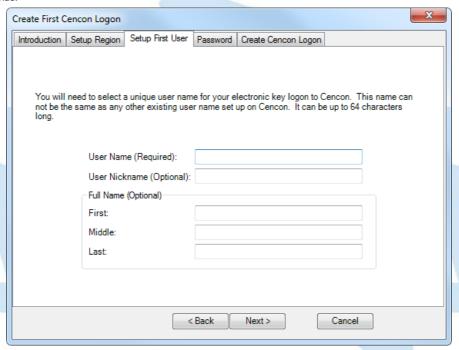

### Note

Suggested User IDs: User IDs are very critical in the Cencon System. They can be up to sixty-four (64) characters in length. However, if you are using CenTran in conjunction with your Cencon system, you need to consider that the CenTran User ID field is limited to 20 characters. Using "Bill" as a user ID is valid, however, you may have more than one "Bill" in your organization. Using "98709003" as a user ID is also valid but may get confusing. Additionally, in dispatching a person we know as "Bill" using the number "98709003" as the user ID can also be confusing. It is suggested that user IDs be alpha or alphanumeric. It is also suggested that you use "Nicknames". For example, a user can be identified as "FLM1" and use "Bill N" in the Nickname field. Another example could be a user identified as "Tom1" and use "Flemming" (last name) in the Nickname field. Spaces are allowed in ID fields so "Bill Jones" is valid. However you choose to identify users, some thought should be given to it before you begin. Case sensitivity will applyif it has been selected in SQL Server as a requirement for the database.

16. Follow the instructions on the screen to create an initial user. Keep in mind that this field may be case sensitive (depending on the SQL Server settings) and recognizes spaces as well as characters.

### Caution

Nicknames can be up to sixty-four (64) characters in length. However, if you are using CenTran 3.x (and below) in conjunction with your Cencon system, you need to consider that the CenTran Nickname field is limited to 10 characters. The CenTran 5 XML schema allows the use of longer names.

17. Click on Next > to enter the password for the user.

### Note

User Passwords are case sensitive and can be up to sixty-four (64) characters in length. Since the User Passwords for Software Users (black SS, S, and D keys) are used as logon passwords for the software, they should be kept secret.

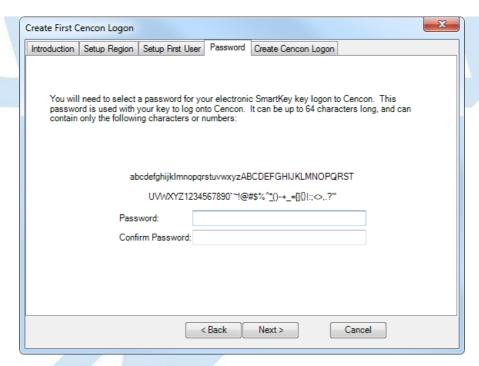

18. Enter a password (and the confirmation) and click on Next >.

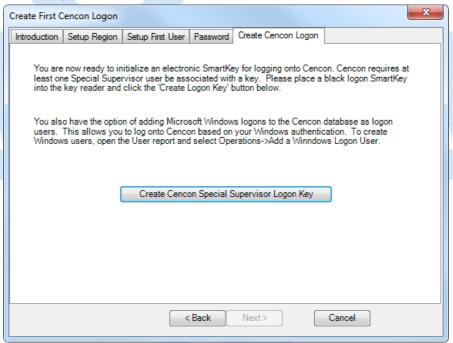

19. Place a black logon type key into the right hand position of the Cencon Key Box (note the blinking green LED). Follow the instructions on the screen for creating a user key and optional Windows logon. Press the **Finished** button when the users have been created.

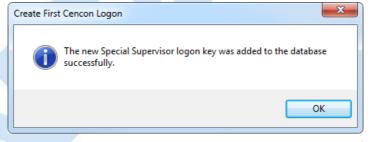

- 20. Click **OK** and then **Finished** to complete the start up process.
- 21. Press Finished to end this part of the start up process.
- 22. You are next given the opportunity to configure settings which affect all users of your Cencon installation. See the Cencon Reference Manual for details. You can return to this function at any time by selecting the **Change Configuration Settings** icon on the main screen.

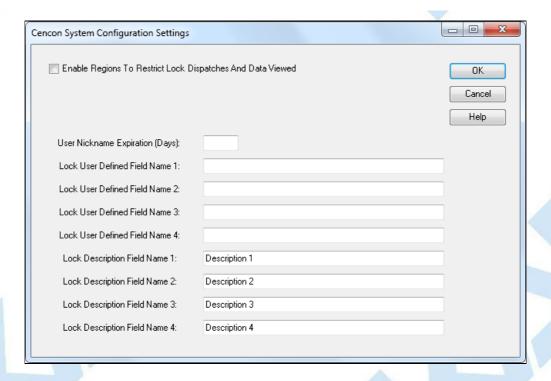

23. Finally, you can set preferences which apply to the current PC. See the Cencon Reference Manual for details. You can return to this function at any time by selecting the **Change Preferences** icon on the main screen.

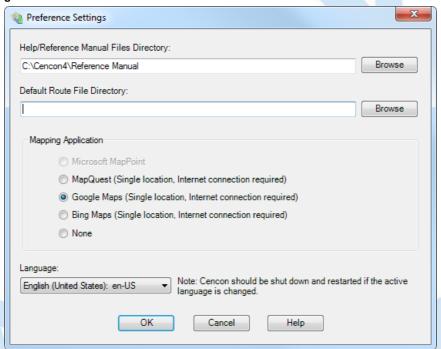

© 1996-2017 domakaba Document Number 2098.0513 Rev. G 08/17 Cencon  $^{\rm I\! I\! B}$  5 Getting Started Guide

### Logon to the Cencon® 5 System

### Cencon® 5 Getting Started Guide

The Cencon<sup>®</sup> 5 startup window controls access to configuration settings and logon:

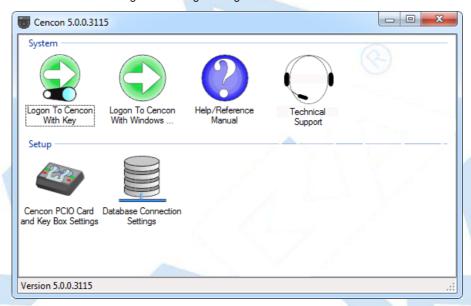

Cencon allows a user to logon using either an authorized Special Supervisor, Supervisor, or Dispatcher key.

# Note Place the logon key in the left key position on the Cencon Key Box.

To logon using a key, select Logon to Cencon with Key. Then enter the User ID as requested.

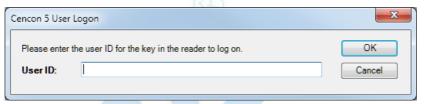

### Remember that this field is case sensitive and recognizes spaces as well as characters.

Next, enter the password as requested.

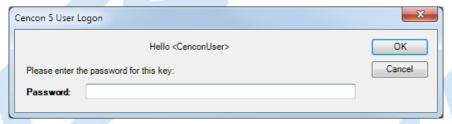

Remember that this field is case sensitive and recognizes spaces as well as characters.

### Note

You cannot logon to the system using a nickname.

You must use the User ID and password specified for the key in the key reader. The key in the key reader identifies the user trying to log onto the Cencon<sup>®</sup> 5 System.

If the Cencon®user ID is specified with an incorrect password in 5 consecutive login attempts

- The Cencon<sup>®</sup> user ID will be locked out from logging into the Cencon<sup>®</sup> Client for 5 minutes.
- Amessage to that effect will be placed in the CenTran Event Log and in the Cencon<sup>®</sup> Activity Log.

During the lockout period login attempts using this Cencon user ID will return the message: "User ID locked out for 5 minutes due to 5 or more consecutive invalid password attempts."

Auser of type special supervisor can end the lockout prematurely via the "Disable User" attribute on the Cencon® Client "Edit User" dialog "Access Control" tab.

### Hint

If a window is displayed indicating that the User ID doesn't pass authority check, first check to make sure that the appropriate key is in the reader and that the reader is properly connected.

After a successful logon, the Cencon<sup>®</sup> 5 Main Menu window is displayed. Some of the items in the below window may not be displayed on your system depending on your user authority settings.

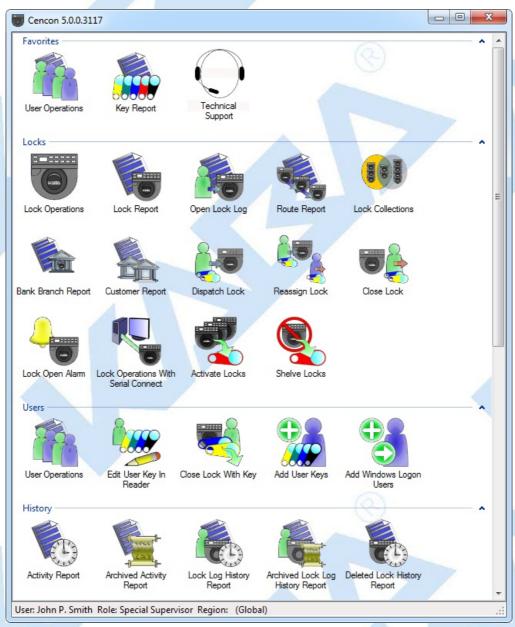

The Status Bar is located at the bottom of the Cencon Main Menu screen. Prior to logon, this area displays the Cencon software version information. After logon, this bar displays the name of current logged on user, their assigned role, and region information (if region control is active).

© 1996-2017 domnakaba

Document Number 2098.0513 Rev. G 08/17 Cencon® 5 Getting Started Guide

### **Prepare System for Operation**

### Cencon® 5 Getting Started Guide

### Before Creating Users and Activating Locks...

Depending on how you are using Cencon, certain information must be predefined so that it is available for selection during the process of creating users and activating locks. This data includes:

- Bank Branches: If you are going to create any Bank users or locks, you must first define the Bank Branches to which they will be assigned using the Bank Branch Report.
- User Types: If want to assign a customized authorization role to any new users, you need to create the new user roles before creating the users. See User Authorization for more information.
- Region Definitions: If you are going to use Region control, you should first define your regions using the Region Report.
- Customer ID: If you are going to assign a Customer ID to your users or locks, you should first define the Customers using the Customer Report.

### For New Install of Cencon

The following activities must be performed to prepare the Cencon for operation.

- 1. Add appropriate FLM, Route, and Bank users
- 2. Activate Locks

Please refer to the Cencon Reference Manual found on the Cencon® 5 Software install source (DVD, USB drive, or download), for detailed instruction.

#### The Cencon Reference Manual

The Cencon<sup>®</sup> 5 Reference Manual is best viewed in your web browser as a normal web page. It can be accessed by pressing the Help button on the main Cencon Window.

You can also open the Cencon<sup>®</sup> 5 Reference Manual by selecting Start  $\rightarrow$  All Programs  $\rightarrow$  Cencon<sup>®</sup> 5  $\rightarrow$  Cencon<sup>®</sup> 5 Reference Manual.

To print the current page of the manual, select File  $\rightarrow$  Print on your web browser.

To print the entire Cencon® 5 Reference Manual use the PDF version of the manual from the dormakaba web site, www.kaba-mas.com:

- 1. Obtain a list of available Cencon reference manuals from the domakaba web site, www.kaba-mas.com, using one of these methods:
  - Enter the text Cencon Reference Manual in the Search text box and click the Search button, or
  - From the available menu strip choices, select Kaba Brand → Documentation → Installation/Operation. Then select the Category of Cencon Locking System.
- 2. From the generated list select the desired PDF version of the Cencon Reference Manual and download it to your system.
- 3. When opened, the saved PDF file will be displayed in Adobe Acrobat reader.
- 4. Select the Print icon from the Adobe Acrobat Reader tool bar.

### Note

If your printer has duplexing capability, you may want to select that as a Print option for the Cencon Reference Manual.

To print the entire Getting Started Guide:

- If your install source is a DVD, insert the Cencon<sup>®</sup> 5 Install DVD into the appropriate drive of the PC. Your install source can be a DVD, USB drive, or download.
- 2. Browse to the Documents\Getting Started Guide\Pdf directory.
- 3. Double click on the PDF version of the Getting Started Guide. The PDF version of the Getting Started Guide will be displayed in Adobe Acrobat reader.
- 4. Select the **Print** icon from the Adobe Acrobat Reader tool bar.

### Note

If your printer has duplexing capability, you may want to select that as a Print option for the Getting Started Guide.

### Remove Previous Cencon and CenBank Software

If you had a previous Windows based version of the Cencon software installed and have now upgraded to Cencon<sup>®</sup> 5, you should at some point remove the old version of the software. It is recommended that you ensure the upgrade to the new Cencon<sup>®</sup> 5 software completed successfully and that all old data has been brought successfully into the new database before you remove the old software.

### Note

Removal of the previously installed program will not affect any currently existing data files.

Complete the following steps to remove the previous Cencon programs (this example shows the removal of Cencon 3.0/3.1):

- 1. Select the Start icon in the lower left of the Windows screen.
- 2. Next select the Control Panel icon. The Control Panel Window is displayed:

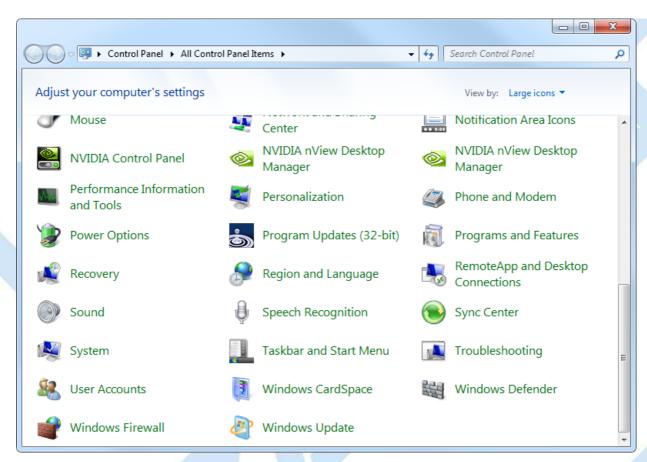

3. Click on the Programs and Features icon. The Programs and Features window is displayed:

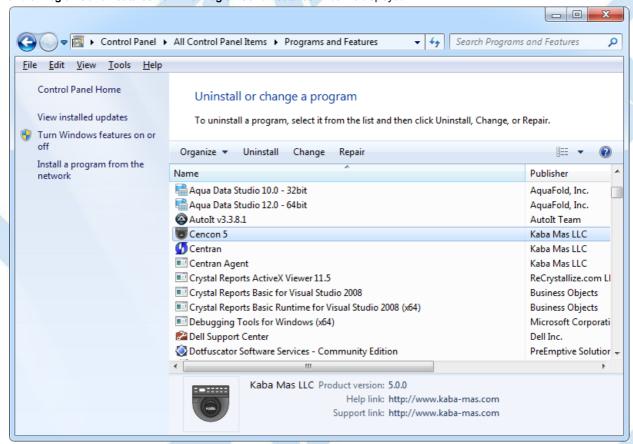

4. Select Cencon 5 in the program list and click on Uninstall button on the tool bar.

Note

Removing the currently installed Cencon application and all of its components will not affect any currently existing database information.

A confirmation dialog will appear:

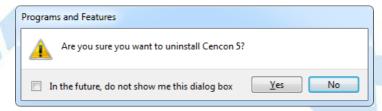

- 5. Click on the **Yes** button to continue.
- 6. The Cencon<sup>®</sup> 5 software program will be removed from the list.

© 1996-2017 dormakaba Document Number 2098.0513 Rev. G 08/17 Cencon® 5 Getting Started Guide

### Appendix A - Beta Expiration

### Cencon® 5 Getting Started Guide

The beta versions of Cencon will be assigned an initial expiration date of 180 days past the date of creation by dormakaba. When the expiration date is reached Cencon will cease functioning.

The customer will be notified of the number of days left until Cencon expiration via the Cencon window title. For example

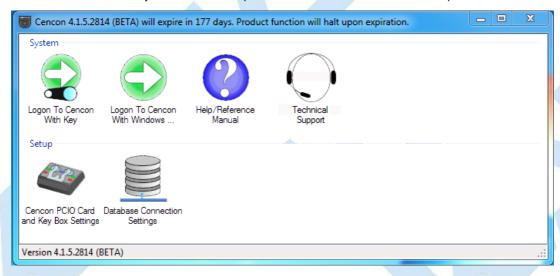

When Cencon is within 60 days of the expiration date, popup messages will be issued when the user logs into Cencon. For example

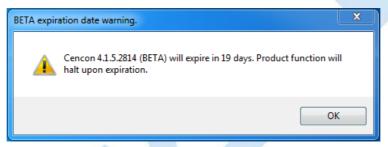

When Cencon has reached the expiration date the Cencon window title will state that the beta has expired. For example

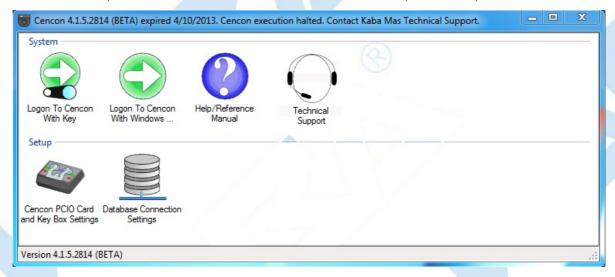

When Cencon has reached the expiration date Cencon logon will be prohibited. When the user attempts to logon to Cencon a popup message will be issued. For example

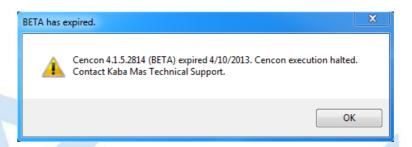

In future Beta releases the customer will be provided with the ability to reset the Cencon expiration date as well as the date on which the warnings begin with help from dormakaba Technical Support.

© 1996-2017 dormakaba Document Number 2098.0513 Rev. G 08/17 Cencon $^{\oplus}$  5 Getting Started Guide

### **Appendix B - Recommended Practices: Express**

### Cencon® 5 Getting Started Guide

| SQL 2008 R2<br>Express Restrictions                | High Availability<br>Options | # of Clients |        | # of CenTran<br>Transaction<br>Hourly |
|----------------------------------------------------|------------------------------|--------------|--------|---------------------------------------|
| 1 CPU<br>1 GB Ram Use Limit<br>10 GB Database Size |                              | 0-3          | 1-1000 | 1 -50                                 |

This specification provides information concerning network infrastructure, installation, and configuration of Microsoft SQL Server (herein, also "MS SQL" or "SQL") software.

## Microsoft SQL Server 2008 R2, 2012, Or 2014

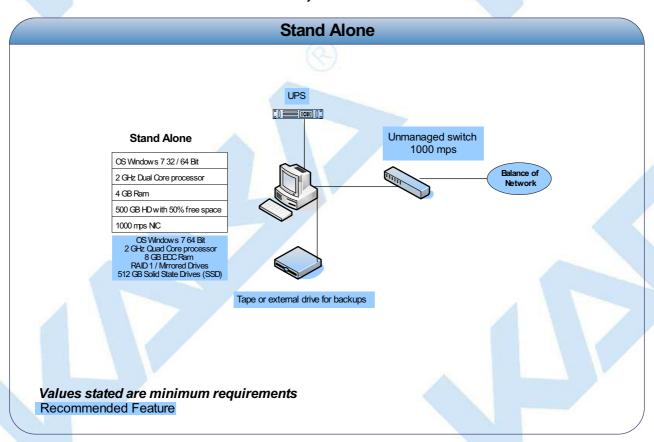

# Microsoft SQL Server 2008 R2, 2012, Or 2014

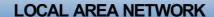

- \*With No Active Directory use SQL Authentication
- \*Maximum of four machines can be networked with SQL Express
- \*Use IP Address to connect the ODBC connection

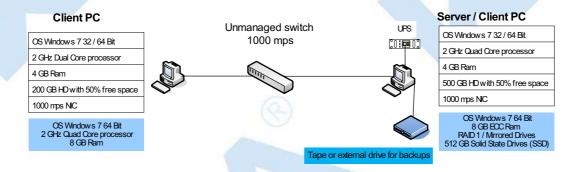

Values stated are minimum requirements

Recommended Feature

# Microsoft SQL Server 2008 R2, 2012, Or 2014

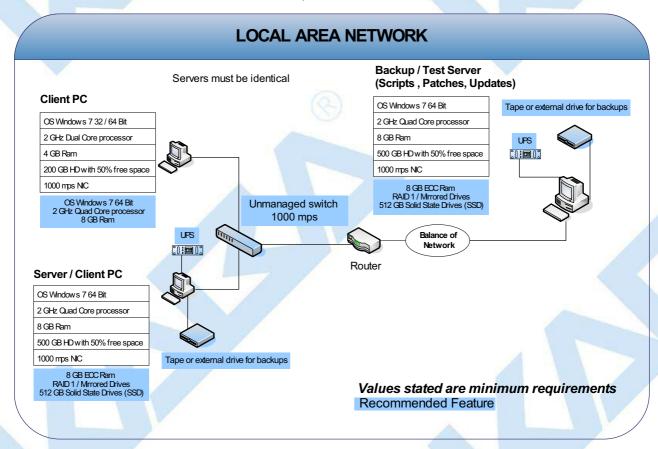

### **SQL 2008 R2 Express Server Installation**

- · Choose between case-sensitive and (default) non-case-sensitive collation for the SQL 2008 R2 database Cencon is to use.
- Transaction log backup path must be set to allow point-in-time recovery.
- Size the transaction logs to start with a file size of at least 25% of the database size.
- Prior to performing an update of a previous Cencon database using the CenconDBSetupUtility, first increase the size of the transaction logs and the
  database file size by at least 50% for best performance.
- · Monitor the log transaction rates weekly and change size up or down depending on how quickly the logs are getting filled.
- Review system performance weekly and adjust accordingly.

### **Alerts**

- Create performance condition alerts.
- Alerts must be used to notify the System Administrator and the Cencon Manager. Example: When SQL has hang times, high server use, locks, etc.
- Use Advice driven responses (automated) for alerts through scripting when available. Customize the notifications to assist with faster corrections.

### **Backup and Recovery**

- Always have more than one backup and recovery solution. Note: Magnetic media is volatile. DVD/CD's can be damaged or broken.
- Make a complete back up, incremental backup, and backup the transaction logs periodically.
- Use SQL scripts or third party vendor to backup complete, incremental, exported database and transaction logs regularly.

### **Test Script or Test Recovery**

- · Periodically test your disaster recovery procedure using the complete, incremental, exported database and transaction log backups.
- Backup database and use with the test server to implement and test any patches for dormakaba Software, OS, SQL, or scripts prior to implementation on the live instance of SQL. Never test any patch or script on the live database.
- Any scripts run against the database must be sent to dormakaba prior to employing.
- dormakaba must test all OS or SQL patches you intend to implement prior to implementation. This may take dormakaba some time to complete. We
  will provide lead times with your request.

### Security

### Physical

- Do not leave passwords in the open.
- Do not leave Cencon logon keys in the reader.
- Do not write passwords on the key.
- o If the system is not in use or is unattended, lock the terminal.
- Use BIOS and screensaver passwords to guard against unauthorized access.

### Network

- Insider Hacks are the least preventable and the most destructive types.
- Have your HR department inform you before an employee is terminated.
- Set policies to constrain bandwidth availability for suspicious traffic. Port 80 for example is used for HTTP, Web surfing, streaming video, peer-to-peer sharing, music downloads, etc.

### System

- Change password on all default accounts.
- Remove guest and other non-used accounts.
- · Give specific access to SQL, transaction logs, and backups files, as needed.
- · Make certain no hierarchical group or user policies are allowed access to SQL, transaction logs, and backup files.
- · Limit or remove access to FTP.
- · Review network IP protocols.
- All backups, exports, import files & scripts are possible sources of passwords/user names. Secure access to them.
- Learn about your USERS. If your users are working hours are between 9:00 AM and 5:00 PM, then any access at nights or weekends is suspect. Monitor and set alarms for this access.

### • SQL

- Change password on all default accounts.
- Lock or delete all non-used default accounts.
- Set policy in SQL to only allow 8 attempts to login before lockout.
- · All backups, exports, import files & scripts are possible sources of passwords/user names. Secure the access to them.
- · Check your alert logs REGULARLY for user access failures or unusual access errors.
- · Always test scripts on a test server, never the live database.
- · Monitor or set limits on very large queries. Hackers generally search whole databases.

### Wide Area Network (WAN)

Not recommended

### **Best Practices**

### Operating Environment

- Check the hardware manufacturers web sites for driver and BIOS updates
- All Cencon client machines must be on the same subnet.
- Add an Lmhosts file to all Cencon 5 and CenTran 5 machines to assist WINS resolution.
- Add a hosts file to all Cencon 5 and CenTran 5 machines to assist DNS resolution.
- Time and date must be synchronized between the clients and the server.
- Do not share a printer. Use network printer or print server, or use a series of local printers.
- Do not allow peer-to-peer file sharing between clients.

- · Check the disk drives frequently and add or reclaim storage space as necessary.
- Network
  - 1000 Mbps connectivity must exist throughout the Cencon segment of the network.
  - Use a switch or hub connecting the Cencon 5 and CenTran 5 clients to the server.

### **Driver signing for Windows**

Device drivers and operating system files included with Windows have a Microsoft digital signature. The digital signature indicates that a particular driver or file has met a certain level of testing and that it was not altered or overwritten by another program's installation process. Device drivers for hardware products that have the Designed for Microsoft Windows 7 or Designed for Microsoft Windows Server 2008 R2 logos have a digital signature from Microsoft which indicates that the product was tested for compatibility with Windows and has not been altered since testing.

Depending on how your administrator configured your computer, Windows either ignores device drivers that are not digitally signed, displays a warning when it detects device drivers that are not digitally signed (the default behavior), or prevents you from installing device drivers that do not have digital signatures.

Windows includes the following features to ensure that your device drivers and system files remain in their original, digitally-signed state:

- · Windows File Protection
- System File Checker
- File Signature Verification

The Drivers for the Cencon USB KeyBox are digitally signed and have been certified by dormakaba as compatible with Microsoft Windows 7 operating system and the hardware appearing on the Microsoft HCL.

### **HCL**

The Microsoft Windows Catalog (also known as the hardware compatibility list or as the HCL) is a compilation of computers and computer hardware that have been extensively tested with Windows for stability and compatibility. Microsoft Product Support Services (PSS) uses the catalog to determine whether particular hardware is supported for use with the Windows operating system.

Before you install Windows on a computer, check the Windows Catalog to determine whether the computer is certified by Microsoft as Windows-compliant.

Hardware not found on the Windows HCL is unsupported. However, dormakaba will aid in troubleshooting these issues, if the customer requests it. dormakaba does not guarantee that a resolution will be found for non-HCL equipment. Applicable Professional support rates will apply for troubleshooting assistance.

### **BIOS**

Please do not update the BIOS if your system is running fine.

Please do not update the BIOS if the BIOS patch doesn't pertain to your current problem.

Unsuccessful BIOS flash may cause the system to fail to boot up. dormakaba is not responsible for any BIOS flash failure.

### **PURCHASE PROCESS**

Once you have reviewed the Cencon 5 Product Bulletin, Release Information & New Features, and the appropriate Minimum Requirements document for either Microsoft SQL 2008 R2 Enterprise, Microsoft SQL 2008 R2 Standard or Microsoft SQL 2008 R2 Express, please follow these steps to place your order:

- 1. Complete the Customer Information Form and submit.
- 2. 2.) Contact your dormakaba distributor or sales person and place your order. (List of distributors inside the U.S.)

Additional keys, locks and other Cencon parts are found in the dormakaba Price Book.

For information and scheduling of Cencon training, please contact dormakaba Technical Support at 1 (800) 950-4744.

© 1996-2017 dormakaba

Document Number 2098.0513 Rev. G 08/17 Cencon® 5 Getting Started Guide

### Appendix C - Recommended Practices: Standard

### Cencon® 5 Getting Started Guide

| SQL 2008 R2<br>Standard Restrictions                 | High Availability<br>Options                              | # of Clients | tt ot ( 'oncon  | # of CenTran<br>Transaction<br>Hourly |
|------------------------------------------------------|-----------------------------------------------------------|--------------|-----------------|---------------------------------------|
| 4 CPU<br>64 GB Ram Use Limit<br>524 PB Database Size | Limited Database Mirroring,<br>2 node Failover Clustering | 4 - 10       | 10,000 - 25,000 | 50 - 2000                             |

This specification provides information concerning network infrastructure, installation, and configuration of Microsoft SQL Server (herein, also "MS SQL" or "SQL") software.

# Microsoft SQL Server 2008 R2 Standard, 2012, Or 2014

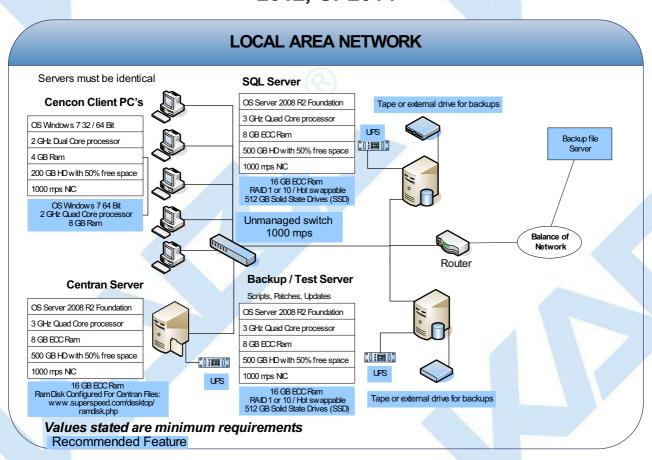

# Microsoft SQL Server 2008 R2 Standard, 2012, Or 2014

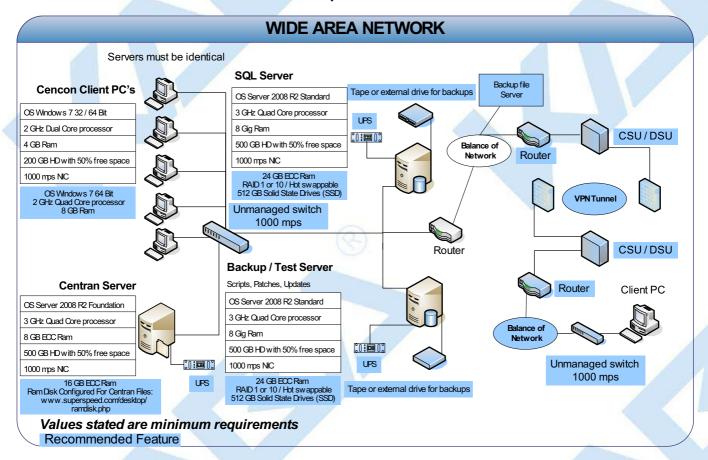

### **SQL 2008 R2 Standard Server Installation**

- Choose between case-sensitive and (default) non-case-sensitive collation for the SQL 2008 R2 database Cencon is to use.
- Transaction log backup path must be set to allow point-in-time recovery.
- Size the transaction logs to start with a file size of at least 25% of the database size.
- Prior to performing an update of a previous Cencon database using the CenconDBSetupUtility, first increase the size of the transaction logs and the
  database file size by at least 50% for best performance.
- · Monitor the log transaction rates weekly and change size up or down depending on how quickly the logs are getting filled.
- · Review system performance weekly and adjust accordingly.

### **Alerts**

- Create performance condition alerts.
- Alerts must be used to notify the System Administrator and the Cencon Manager. Example: When SQL has hang times, high server use, locks, etc.
- Use Advice driven responses (automated) for alerts through scripting when available. Customize the notifications to assist with faster corrections.

### **Backup and Recovery**

- · Always have more than one backup and recovery solution. Note: Magnetic media is volatile. DVD/CD's can be damaged or broken.
- Make a complete back up, incremental backup, and backup the transaction logs periodically.
- Use SQL scripts or third party vendor to backup complete, incremental, exported database and transaction logs regularly.

### **Test Script or Test Recovery**

- · Periodically test your disaster recovery procedure using the complete, incremental, exported database and transaction log backups.
- Backup database and use with the test server to implement and test any patches for dormakaba Software, OS, SQL, or scripts prior to implementation on the live instance of SQL. Never test any patch or script on the live database.
- · Any scripts run against the database must be sent to dormakaba prior to employing.
- dormakaba must test all OS or SQL patches you intend to implement prior to implementation. This may take dormakaba some time to complete. We
  will provide lead times with your request.

### Security

### Physical

- o Do not leave passwords in the open.
- Do not leave Cencon logon keys in the reader.
- Do not write passwords on the key.
- o If the system is not in use or is unattended, lock the terminal.
- Use BIOS and screensaver passwords to guard against unauthorized access.

### Network

- Insider Hacks are the least preventable and the most destructive types.
- · Have your HR department inform you before an employee is terminated.
- Set policies to constrain bandwidth availability for suspicious traffic. Port 80 for example is used for HTTP, Web surfing, streaming video, peer-to-peer sharing, music downloads, etc.

### System

- · Change password on all default accounts.
- · Remove guest and other non-used accounts.
- · Give specific access to SQL, transaction logs, and backups files, as needed.
- · Make certain no hierarchical group or user policies are allowed access to SQL, transaction logs, and backup files.
- · Limit or remove access to FTP.
- Review network IP protocols.
- · All backups, exports, import files & scripts are possible sources of passwords/user names. Secure access to them.
- Learn about your USERS. If your users are working hours are between 9:00 AM and 5:00 PM, then any access at nights or weekends is suspect. Monitor and set alarms for this access.

### • SQL

- Change password on all default accounts.
- Lock or delete all non-used default accounts.
- Set policy in SQL to only allow 8 attempts to login before lockout.
- · All backups, exports, import files & scripts are possible sources of passwords/user names. Secure the access to them.
- · Check your alert logs REGULARLY for user access failures or unusual access errors.
- · Always test scripts on a test server, never the live database.
- Monitor or set limits on very large queries. Hackers generally search whole databases.

### Wide Area Network (WAN)

Use SQL recommended connection requirements.

### **Best Practices**

### Operating Environment

- Check the hardware manufacturers web sites for driver and BIOS updates
- All Cencon client machines must be on the same subnet.
- Add an Lmhosts file to all Cencon 5 and CenTran 5 machines to assist WINS resolution.
- Add a hosts file to all Cencon 5 and CenTran 5 machines to assist DNS resolution.
- Time and date must be synchronized between the clients and the server.
- Do not share a printer. Use network printer or print server, or use a series of local printers.
- Do not allow peer-to-peer file sharing between clients.

· Check the disk drives frequently and add or reclaim storage space as necessary.

#### Network

- 1000 Mbps connectivity must exist throughout the Cencon segment of the network.
- Use a switch or hub connecting the Cencon 5 and CenTran 5 clients to the server.

### **Driver signing for Windows**

Device drivers and operating system files included with Windows have a Microsoft digital signature. The digital signature indicates that a particular driver or file has met a certain level of testing and that it was not altered or overwritten by another program's installation process. Device drivers for hardware products that have the Designed for Microsoft Windows 7 or Designed for Microsoft Windows Server 2008 R2 logos have a digital signature from Microsoft which indicates that the product was tested for compatibility with Windows and has not been altered since testing.

Depending on how your administrator configured your computer, Windows either ignores device drivers that are not digitally signed, displays a warning when it detects device drivers that are not digitally signed (the default behavior), or prevents you from installing device drivers that do not have digital signatures.

Windows includes the following features to ensure that your device drivers and system files remain in their original, digitally-signed state:

- · Windows File Protection
- System File Checker
- File Signature Verification

The Drivers for the Cencon USB KeyBox are digitally signed and have been certified by dormakaba as compatible with Microsoft Windows 7 operating system and the hardware appearing on the Microsoft HCL.

### HCL

The Microsoft Windows Catalog (also known as the hardware compatibility list or as the HCL) is a compilation of computers and computer hardware that have been extensively tested with Windows for stability and compatibility. Microsoft Product Support Services (PSS) uses the catalog to determine whether particular hardware is supported for use with the Windows operating system.

Before you install Windows on a computer, check the Windows Catalog to determine whether the computer is certified by Microsoft as Windows-compliant.

Hardware not found on the Windows HCL is unsupported. However, dormakaba will aid in troubleshooting these issues, if the customer requests it. dormakaba does not guarantee that a resolution will be found for non-HCL equipment. Applicable Professional support rates will apply for troubleshooting assistance.

### **BIOS**

Please do not update the BIOS if your system is running fine.

Please do not update the BIOS if the BIOS patch doesn't pertain to your current problem.

Unsuccessful BIOS flash may cause the system to fail to boot up. dormakaba is not responsible for any BIOS flash failure.

### **PURCHASE PROCESS**

Once you have reviewed the Cencon 5 Product Bulletin, Release Information & New Features, and the appropriate Minimum Requirements document for either Microsoft SQL 2008 R2 Enterprise, Microsoft SQL 2008 R2 Standard or Microsoft SQL 2008 R2 Express, please follow these steps to place your order:

- 1. Complete the Customer Information Form and submit.
- 2. 2.) Contact your dormakaba distributor or sales person and place your order. (List of distributors inside the U.S.)

Additional keys, locks and other Cencon parts are found in the dormakaba Price Book.

For information and scheduling of Cencon training, please contact dormakaba Technical Support at 1 (800) 950-4744.

© 1996-2017 dormakaba

Document Number 2098.0513 Rev. G 08/17 Cencon® 5 Getting Started Guide

## Appendix D - Recommended Practices: Enterprise

### Cencon® 5 Getting Started Guide

| SQL 2008 R2<br>Enterprise Restrictions              | High Availability<br>Options                                                                                                    | # of Clients |               | # of CenTran<br>Transaction<br>Hourly |
|-----------------------------------------------------|----------------------------------------------------------------------------------------------------|--------------|---------------|---------------------------------------|
| 8 CPU<br>2 TB Ram Use Limit<br>524 PB Database Size | Database Mirroring,<br>16 Node Failover Clustering,<br>Database Snapshots,<br>Database Available during Crash Recovery/Mirroring Failover | 11 - Over    | 25,000 - Over | 2000 - Over                           |

This specification provides information concerning network infrastructure, installation, and configuration of Microsoft SQL Server (herein, also "MS SQL" or "SQL") software.

### Microsoft SQL Server 2008 R2 Enterprise, 2012, or 2014

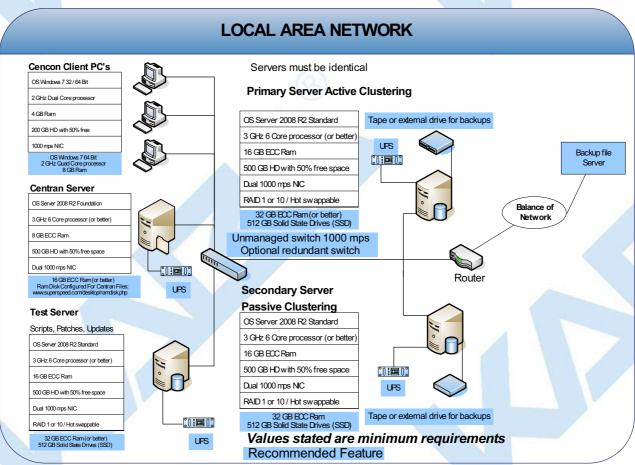

### Microsoft SQL Server 2008 R2 Enterprise, 2012, Or 2014

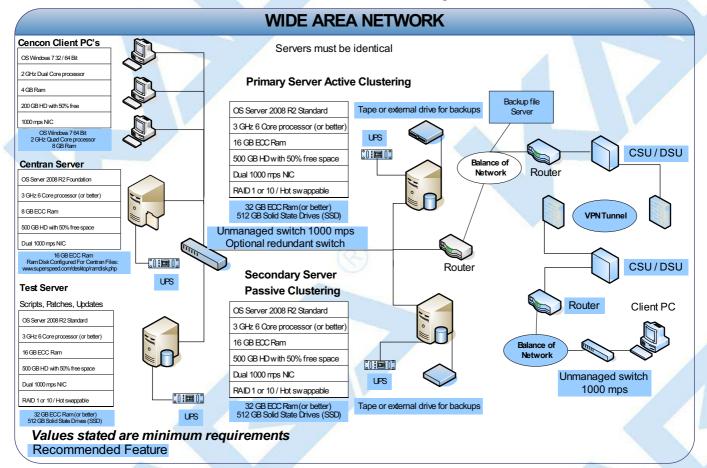

### **SQL 2008 R2 Express Server Installation**

- Choose between case-sensitive and (default) non-case-sensitive collation for the SQL 2008 R2 database Cencon is to use.
- Transaction log backup path must be set to allow point-in-time recovery.
- Size the transaction logs to start with a file size of at least 25% of the database size.
- Prior to performing an update of a previous Cencon database using the CenconDBSetupUtility, first increase the size of the transaction logs and the
  database file size by at least 50% for best performance.
- · Monitor the log transaction rates weekly and change size up or down depending on how quickly the logs are getting filled.
- Review system performance weekly and adjust accordingly.

### **Alerts**

- Create performance condition alerts.
- Alerts must be used to notify the System Administrator and the Cencon Manager. Example: When SQL has hang times, high server use, locks, etc.
- Use Advice driven responses (automated) for alerts through scripting when available. Customize the notifications to assist with faster corrections.

### **Backup and Recovery**

- · Always have more than one backup and recovery solution. Note: Magnetic media is volatile. DVD/CD's can be damaged or broken.
- Make a complete back up, incremental backup, and backup the transaction logs periodically.
- · Use SQL scripts or third party vendor to backup complete, incremental, exported database and transaction logs regularly.

### **Test Script or Test Recovery**

- · Periodically test your disaster recovery procedure using the complete, incremental, exported database and transaction log backups.
- Backup database and use with the test server to implement and test any patches for Kdormakaba Software, OS, SQL, or scripts prior to implementation on the live instance of SQL. Never test any patch or script on the live database.
- Any scripts run against the database must be sent todormakaba prior to employing.
- dormakaba must test all OS or SQL patches you intend to implement prior to implementation. This may take dormakaba some time to complete. We
  will provide lead times with your request.

### Security

### Physical

- o Do not leave passwords in the open.
- Do not leave Cencon logon keys in the reader.
- Do not write passwords on the key.
- o If the system is not in use or is unattended, lock the terminal.
- Use BIOS and screensaver passwords to guard against unauthorized access.

### Network

- Insider Hacks are the least preventable and the most destructive types.
- · Have your HR department inform you before an employee is terminated.
- Set policies to constrain bandwidth availability for suspicious traffic. Port 80 for example is used for HTTP, Web surfing, streaming video, peer-to-peer sharing, music downloads, etc.

### System

- · Change password on all default accounts.
- · Remove guest and other non-used accounts.
- · Give specific access to SQL, transaction logs, and backups files, as needed.
- · Make certain no hierarchical group or user policies are allowed access to SQL, transaction logs, and backup files.
- · Limit or remove access to FTP.
- Review network IP protocols.
- All backups, exports, import files & scripts are possible sources of passwords/user names. Secure access to them.
- Learn about your USERS. If your users are working hours are between 9:00 AM and 5:00 PM, then any access at nights or weekends is suspect. Monitor and set alarms for this access.

### • SQL

- Change password on all default accounts.
- Lock or delete all non-used default accounts.
- Set policy in SQL to only allow 8 attempts to login before lockout.
- $\circ \ \ \, \text{All backups, exports, import files \& scripts are possible sources of passwords/user names. Secure the access to them.}$
- · Check your alert logs REGULARLY for user access failures or unusual access errors.
- · Always test scripts on a test server, never the live database.
- Monitor or set limits on very large queries. Hackers generally search whole databases.

### Wide Area Network (WAN)

· Use SQL recommended connection requirements.

### **Best Practices**

### Operating Environment

- Check the hardware manufacturers web sites for driver and BIOS updates
- All Cencon client machines must be on the same subnet.
- Add an Lmhosts file to all Cencon 5 and CenTran 5 machines to assist WINS resolution.
- Add a hosts file to all Cencon 5 and CenTran 5 machines to assist DNS resolution.
- Time and date must be synchronized between the clients and the server.
- Do not share a printer. Use network printer or print server, or use a series of local printers.
- Do not allow peer-to-peer file sharing between clients.

· Check the disk drives frequently and add or reclaim storage space as necessary.

#### Network

- 1000 Mbps connectivity must exist throughout the Cencon segment of the network.
- Use a switch or hub connecting the Cencon 5 and CenTran 5 clients to the server.

### **Driver signing for Windows**

Device drivers and operating system files included with Windows have a Microsoft digital signature. The digital signature indicates that a particular driver or file has met a certain level of testing and that it was not altered or overwritten by another program's installation process. Device drivers for hardware products that have the Designed for Microsoft Windows 7 or Designed for Microsoft Windows Server 2008 R2 logos have a digital signature from Microsoft which indicates that the product was tested for compatibility with Windows and has not been altered since testing.

Depending on how your administrator configured your computer, Windows either ignores device drivers that are not digitally signed, displays a warning when it detects device drivers that are not digitally signed (the default behavior), or prevents you from installing device drivers that do not have digital signatures.

Windows includes the following features to ensure that your device drivers and system files remain in their original, digitally-signed state:

- Windows File Protection
- System File Checker
- File Signature Verification

The Drivers for the Cencon USB KeyBox are digitally signed and have been certified by dormakaba as compatible with Microsoft Windows 7 operating system and the hardware appearing on the Microsoft HCL.

### HCL

The Microsoft Windows Catalog (also known as the hardware compatibility list or as the HCL) is a compilation of computers and computer hardware that have been extensively tested with Windows for stability and compatibility. Microsoft Product Support Services (PSS) uses the catalog to determine whether particular hardware is supported for use with the Windows operating system.

Before you install Windows on a computer, check the Windows Catalog to determine whether the computer is certified by Microsoft as Windows-compliant.

Hardware not found on the Windows HCL is unsupported. However, dormakaba will aid in troubleshooting these issues, if the customer requests it. dormakaba does not guarantee that a resolution will be found for non-HCL equipment. Applicable Professional support rates will apply for troubleshooting assistance.

### **BIOS**

Please do not update the BIOS if your system is running fine.

Please do not update the BIOS if the BIOS patch doesn't pertain to your current problem.

Unsuccessful BIOS flash may cause the system to fail to boot up. dormakaba is not responsible for any BIOS flash failure.

### **PURCHASE PROCESS**

Once you have reviewed the Cencon 5 Product Bulletin, Release Information & New Features, and the appropriate Minimum Requirements document for either Microsoft SQL 2008 R2 Enterprise, Microsoft SQL 2008 R2 Standard or Microsoft SQL 2008 R2 Express, please follow these steps to place your order:

- 1. Complete the Customer Information Form and submit.
- 2. 2.) Contact your dormakaba distributor or sales person and place your order. (List of distributors inside the U.S.)

Additional keys, locks and other Cencon parts are found in the dormakaba Price Book.

For information and scheduling of Cencon training, please contact dormakaba Technical Support at 1 (800) 950-4744.

© 1996-2017 dormakaba

Document Number 2098.0513 Rev. G 08/17 Cencon® 5 Getting Started Guide

### **Appendix E - Minimum Database Authorizations**

### Cencon® 5 Getting Started Guide

The Cencon Database Setup Utility requires database administrative privilages to run. However, this is only required when creating, updating, or maintaining the Cencon database.

The **Cencon** software and **CenTran** web service do not require database administrative privilages to run. They can be set up with limited access ODBC connections from their host systems to the Cencon database.

The database privileges required by **Cencon** and **CenTran** for the database login only need to have **public**, **database read**, **database write**, and **view definition privileges** for the database schema, rather than administrative privileges.

This will prevent the Cencon Database Setup Utility from being used at one of these client systems.

For a controlling access to a database, you can set up authentication to a Microsoft SQL database either by **Windows authentication** or by **user name / password**.

Set up logins to the Cencon database to have only data read, data write and view definition privileges (public, db\_datareader, db\_datawriter, GRANT VIEW DEFINITION ON SCHEMA). These logons can be either Windows authentication or user name / password authentication.

Under Microsoft SQL Server Management Studio to manage the Cencon database, this is configured in the following manner for user name / password for a new user:

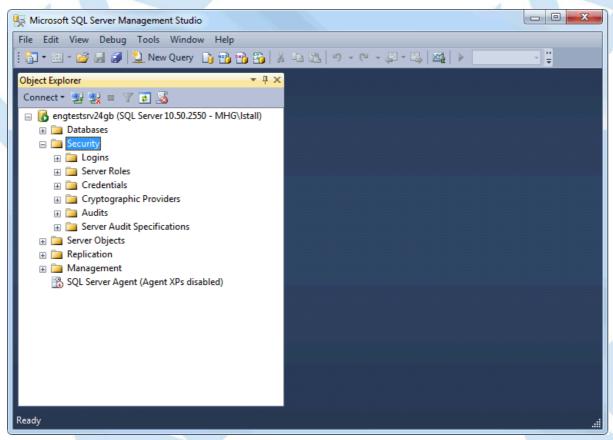

Right click on Security, and select New >> Login...

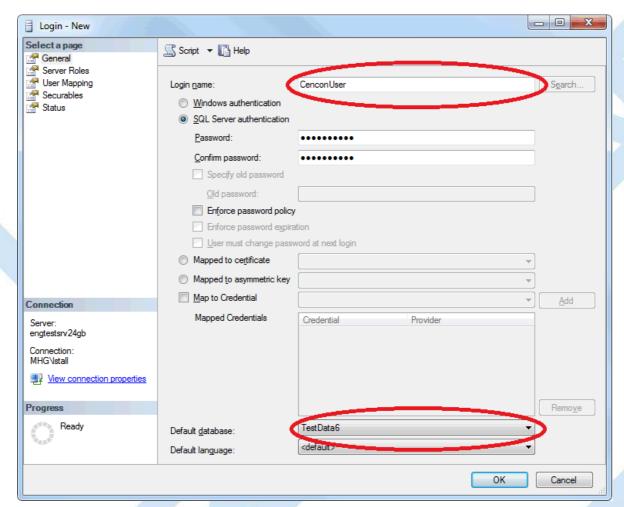

Enter the new user name, and select the Windows authentication or SQL Server authentication as desired.

If SQL Server authentication is selected, enter and confirm a password.

Also, make sure the default database for the user is set to the Cencon database.

Note that must change password at logon is turned off for the user.

Next, select the user mapping for the databases the user is to have access to, and select public, db\_datareader and db\_datawriter access.

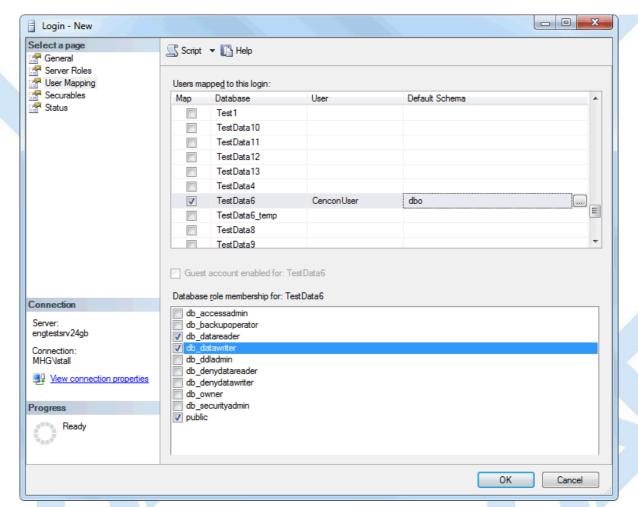

Once you have set up the database user with the permissions desired, select **OK**.

Next the VIEW DEFINITION permission needs to be granted to the new user.

Select the Cencon database in Microsoft SQL Server, right click, and select New Query.

Enter and execute the following SQL script command to grant VIEW DEFINITION permission to the user, for the database. Replace the user name for your user name as needed. Replace the schema name with your database schema name as needed.

```
GRANT VIEW DEFINITION ON SCHEMA::[dbo] TO [CenconUser]
```

You have now successfully set up a user with just the restricted permissions to use Cencon.

Next you will need to set up the user on the client system they are going to use.

Database ODBC connections are set up and managed by selecting **Administrative Tools** from the Windows operating system control panel:

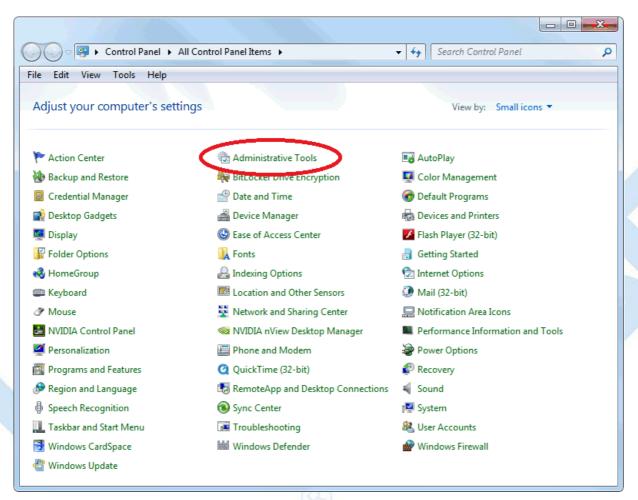

Right click on Data Sources (ODBC) and select Run as administrator.

You should now see the **ODBC Data Source Administrator** dialog. Data sources set up under the **User DSN** tab will only be available to the currently logged on user. Data sources set up under the **System DSN** tab will be available to any user.

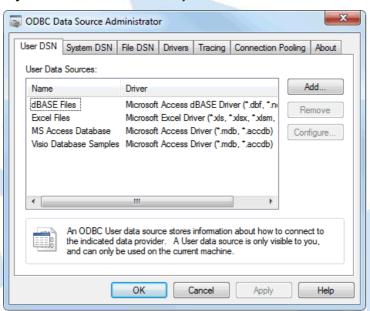

Next, make sure the User DSN tab is selected under the ODBC Data Source Administrator dialog, and select Add...

# The CenTran service runs in the background on the host computer as a Windows service. It runs independently of the user that is logged on. It will be running even if no one is logged on. Because it is not associated with a user, it must have an ODBC data source that is configured as a **System DSN** (ODBC Data Source Name). If you are setting up an ODBC data source for CenTran to use, you must make sure the **System DSN** tab is selected under the **ODBC Data Source Administrator** dialog. If you are setting up **Cencon** for only your current logon, use the **User DSN** tab. If you are setting up **Cencon** for any logon to use, use the **System DSN** tab.

Select the latest available ODBC driver from the Create New Data Source dialog. Then click Finish.

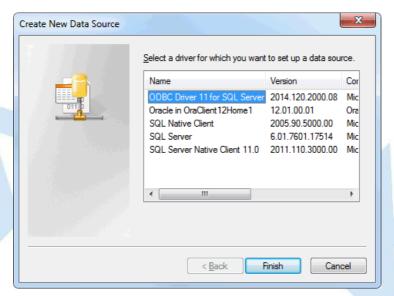

The dialog to set up a new data source should now be displayed. Enter the server computer name (or IP address) and name the connection.

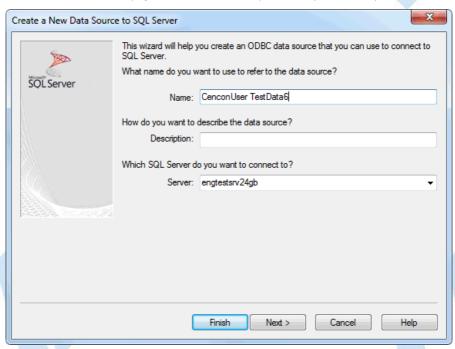

Select Next. Select either Windows authentication or SQL Server user name / password authentication depending on how the user is set up at the database.

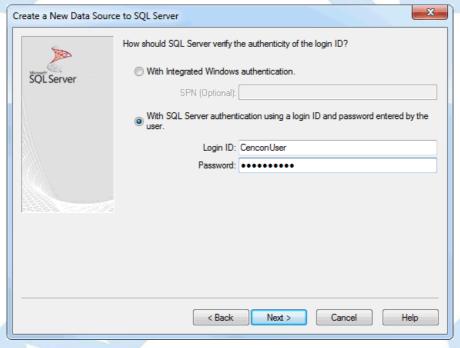

Once you have set up the user authentication, select Next.

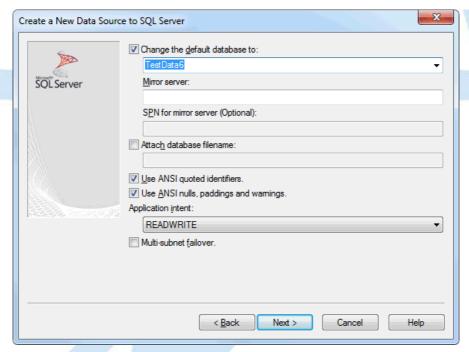

Set the ODBC connection to set the default database to the name of the Cencon database on the database server. In this case the database is named TestData6.

Once you have set up the default database, select Next.

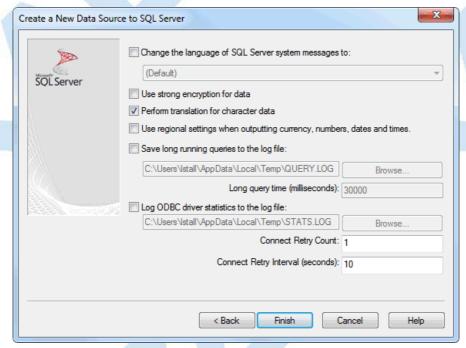

No language changes are required, but are available as needed.

Once you have selected regional / language settings, select Finish.

You should see something similar to the following:

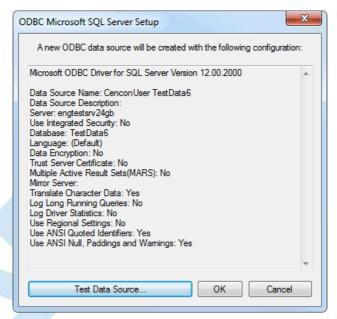

Click **OK**. This **ODBC User DSN** can now be used with **Cencon**. It is accessible only on a single login on the client system. It can not be used to run the **Cencon Database Setup Utility**.

You should see the connection for the user under the User DSN tab:

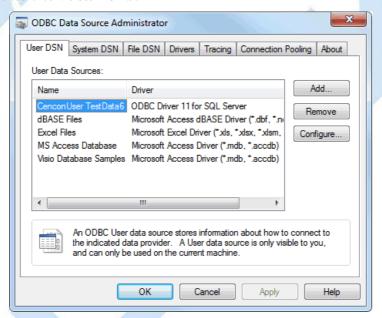

© 1996-2017 dormakaba Document Number 2098.0513 Rev. G 08/17 Cencon® 5 Getting Started Guide